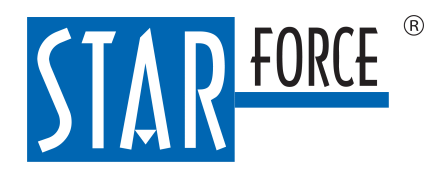

Версия 2.0.229.0 02.03.2023

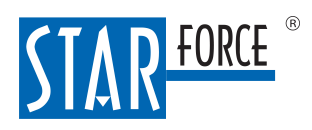

# Содержание

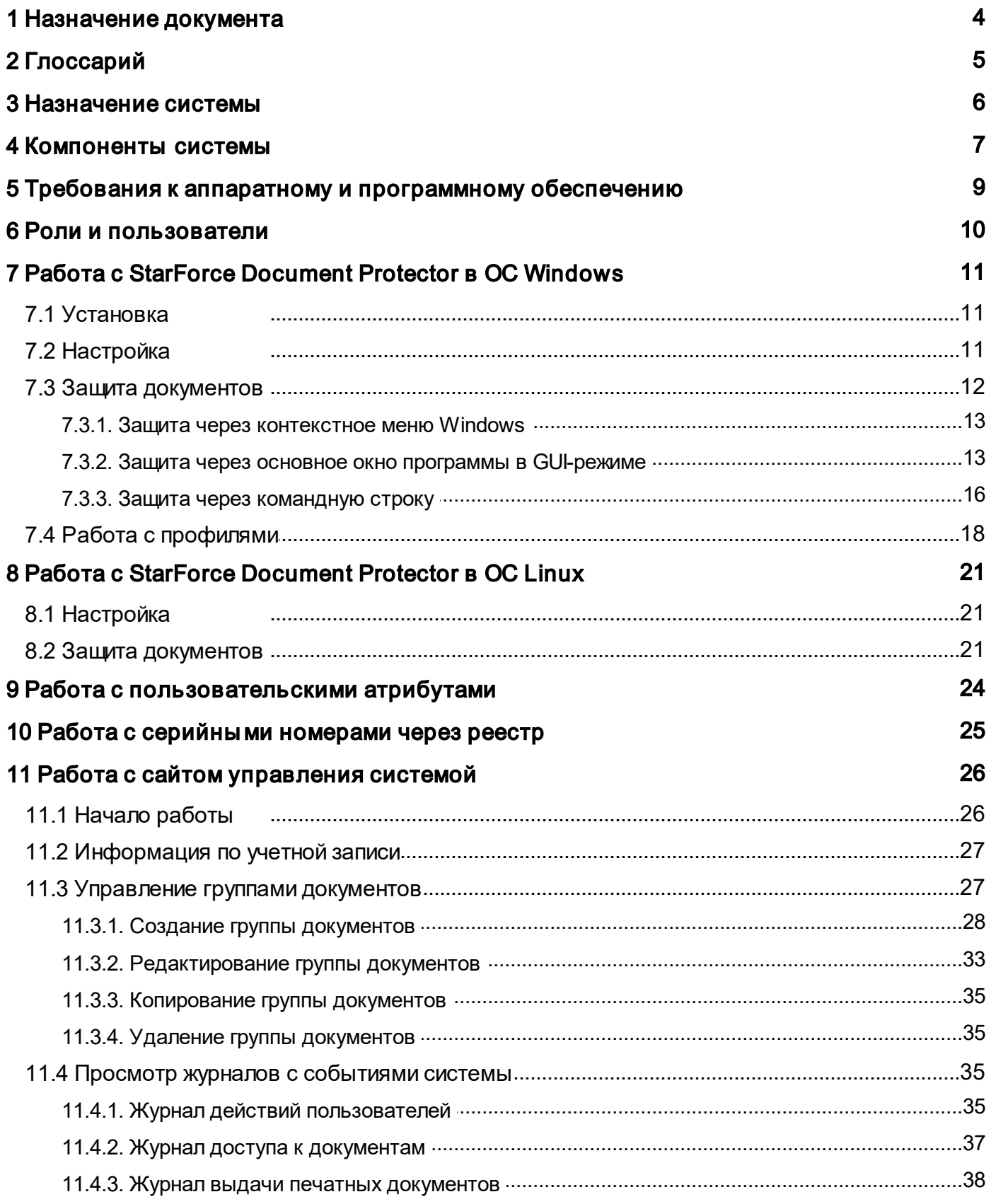

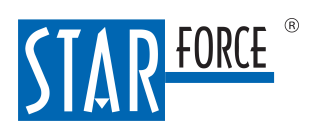

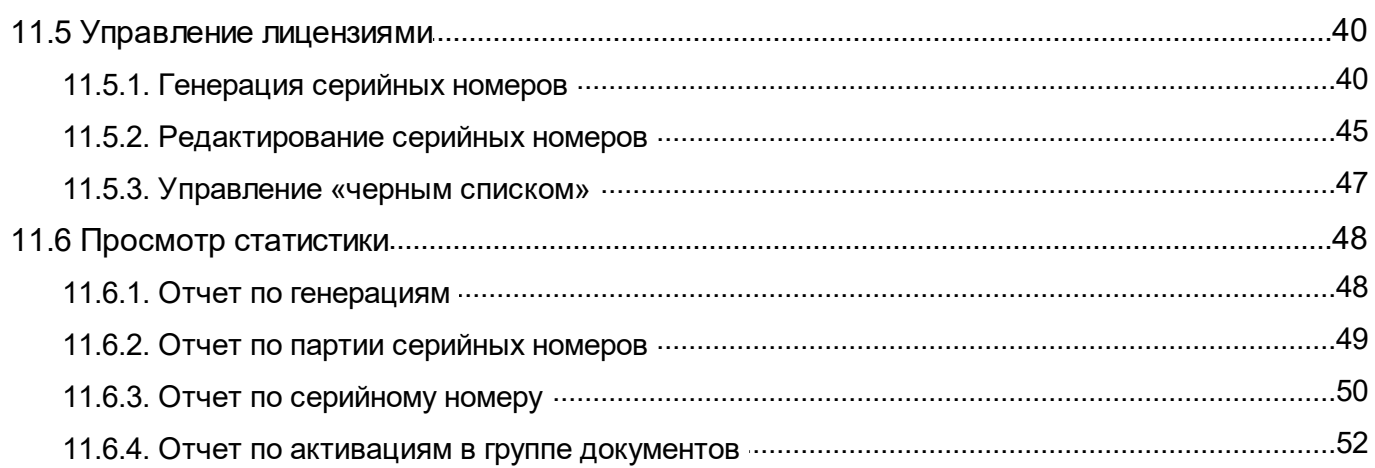

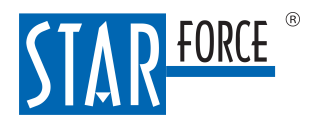

# <span id="page-3-0"></span>1 Назначение документа

Данный документ рассказывает, как защищать документы и управлять правами читателей в системе StarForce Content Enterprise. Действия, описанные в этом руководстве, выполняет оператор системы, обладающий правами администратора в IT-системе компании.

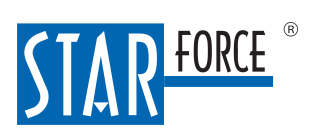

# <span id="page-4-0"></span>2 Глоссарий

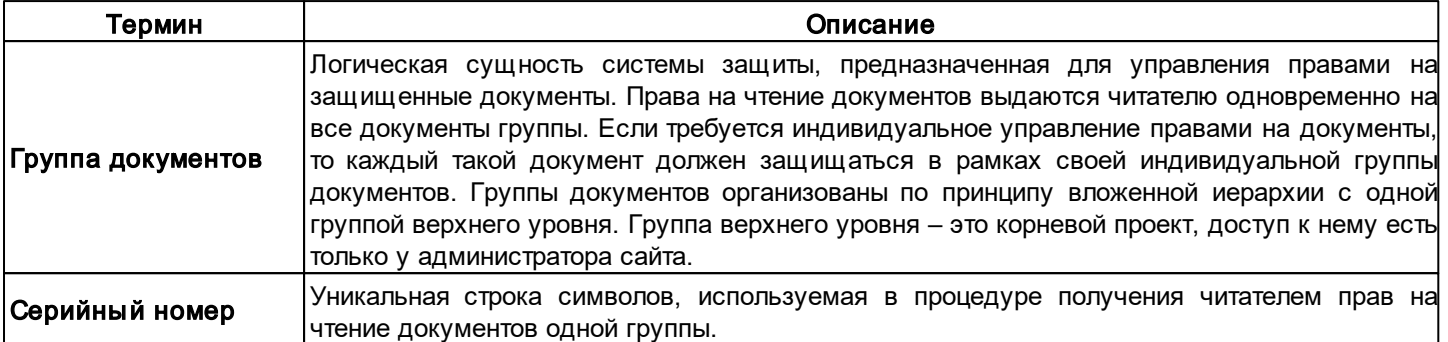

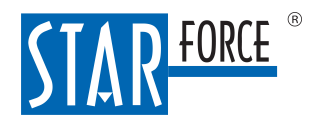

# <span id="page-5-0"></span>3 Назначение системы

StarForce Content Enterprise – система, предназначенная для защиты документов предприятия от утечки через читателей документов. Поддерживается защита документов в формате PDF, а также в других форматах, которые можно преобразовать в PDF.

Можно также защищать ZIP-архивы с документами. В результате получается архив с защищенными документами (сохраняется внутренняя иерархия). Формат выходного архива – ZIP.

Просматривать защищенные документы можно только при помощи специального приложения StarForce Reader. Чтобы открыть защищенный документ, необходимо ввести серийный номер.

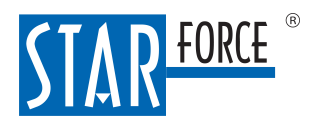

# <span id="page-6-0"></span>4 Компоненты системы

У StarForce Content Enterprise есть два варианта исполнения: On-Premises и облачная версия.

Решение StarForce Content Enterprise состоит из следующих компонентов:

- 1. Серверные компоненты системы, развертываемые на серверах предприятия/на серверах StarForce (в облачной версии):
	- a. База данных, содержащая информацию о пользователях, группах документов, серийных номерах и активациях. В качестве СУБД используется MS SQL Server или PostgreSQL. Настройки для связи с базой данных задаются в конфигурационном файле сервера DefaultSettings.xml.
	- b. Веб-сервис для управления системой ProActive. Представляет собой self-hosted-приложение, написанное на платформе ASP.NET. По умолчанию используется порт 27801. Сервис принимает запросы по HTTP/HTTPS.Адрес зависит от настроек сервиса.
	- c. Веб-сайт для управления системой и активации лицензий. Работает на PHP 7.4. Запустить сайт можно в IIS или через другой подходящий веб-сервер. Связь с веб-сервисом ProActive происходит по HTTP/HTTPS. Модуль активации документов является частью веб-сайта и реализован в виде PHP-скрипта.
	- d. Веб-сервис для защиты документов CPS. Защита документов осуществляется при помощи вебсервиса ASP.NET, работающего как self-hosted-приложение. Сервис принимает запросы по HTTP/ HTTPS. По умолчанию используется порт 27803.Адрес зависит от настроек сервиса.
	- e. Веб-сервис для преобразования файлов разных форматов Utility. Преобразование файлов разных форматов в формат PDF выполняется при помощи веб-сервиса ASP.NET, работающего как selfhosted-приложение. Сервис Utility принимает запросы от сервиса CPS по HTTP/HTTPS. По умолчанию используется порт 27804.Адрес зависит от настроек сервиса.
- 2.Клиентское приложение StarForce Document Protector для защиты документов, установленное на компьютерах тех сотрудников предприятия (внутри предприятия), которым требуется защищать документы. Приложение обращается к веб-сервису CPS по HTTP/HTTPS.
- 3. Приложение StarForce Reader для просмотра защищенных документов, установленное на пользовательских устройствах читателей. Для активации лицензии документа приложение обращается к PHP-скрипту на веб-сайте. По умолчанию используется порт 80 (зависит от настроек) и относительный путь /proxy/activate.pa\_proxy.
- 4. Приложение StarForce Leak Investigator для расследования утечек (только в версии On-Premises). Необходимые данные в приложение загружает сотрудник, выполняющий расследование.

Интегрировать StarForce Content Enterprise в систему документооборота можно при помощи API CPS для защиты документов. Выполнять операции, доступные через веб-сайт (например, управление серийными номерами), можно через API ProActive.

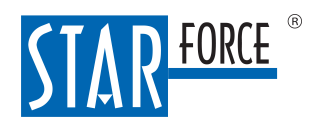

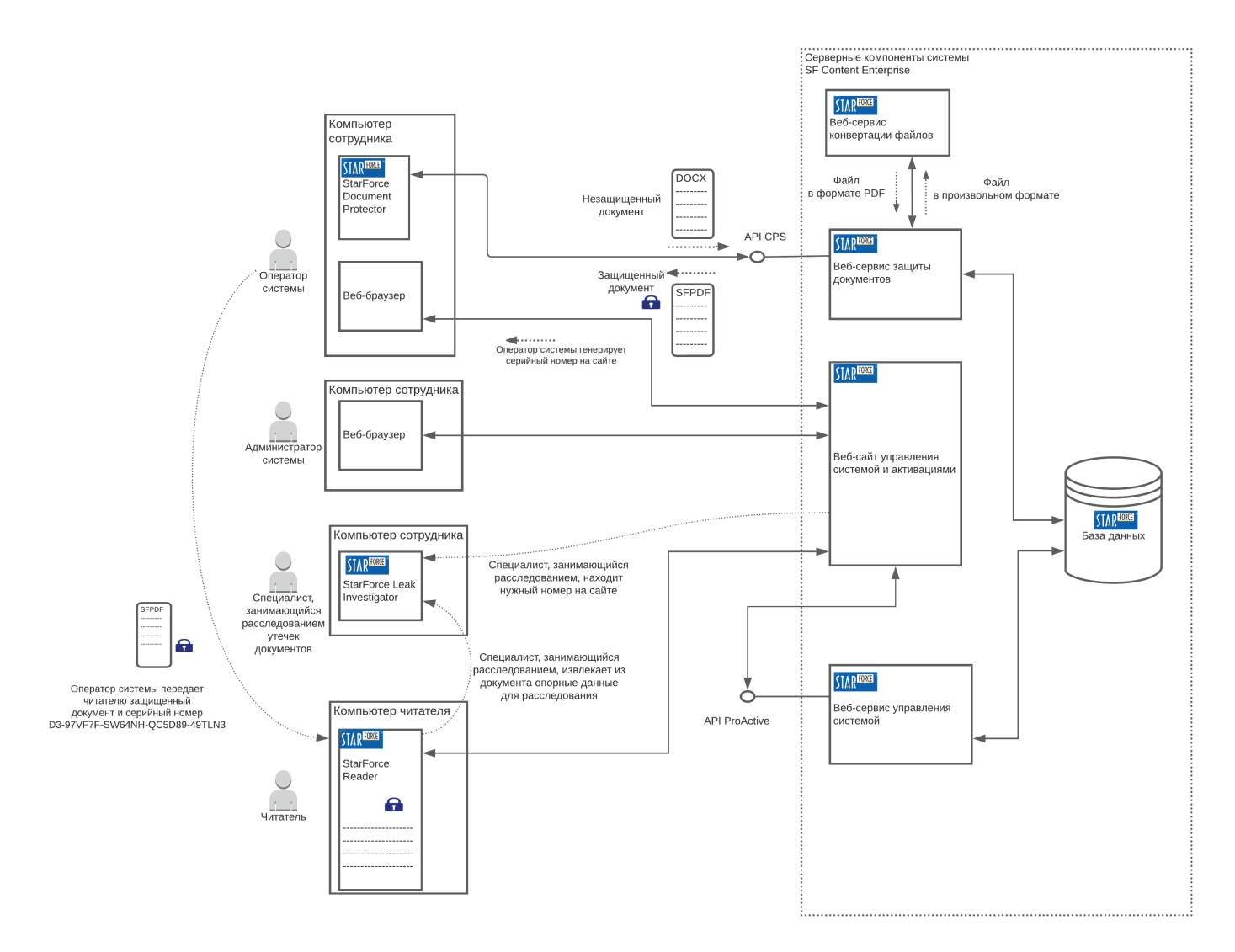

Рис. 1. Структура системы StarForce Content Enterprise

Все файлы перед защитой преобразуются в формат PDF. Пользователи могут добавлять собственные конвертеры для преобразования форматов, не поддерживаемых по умолчанию. Для этого необходимо, чтобы конвертер работал через командную строку. Конфигурационный файл сервиса Utility содержит примеры добавления новых средств для преобразования.

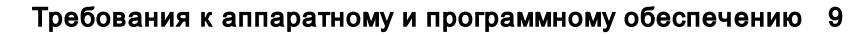

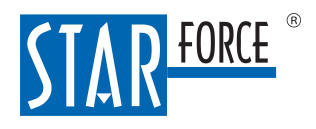

# <span id="page-8-0"></span>5 Требования к аппаратному и программному обеспечению

Для работы с веб-сайтом управления системой на компьютере пользователя должен быть установлен веб-браузер. В браузере должно быть включено выполнение сценариев JavaScript. Поддерживаются следующие версии веб-браузеров для настольных компьютеров:

- 1. Microsoft Internet Explorer версии 10.0 и выше.
- 2. Microsoft Edge.
- 3. Google Chrome версии 50 и выше.
- 4. Mozilla Firefox версии 45 и выше
- 5. Яндекс.Браузер версии 17.1и выше.
- 6. Safari версии 9 и выше.

Программно-аппаратные требования для установки и корректной работы приложения StarForce Document Protector приведены в таблице.

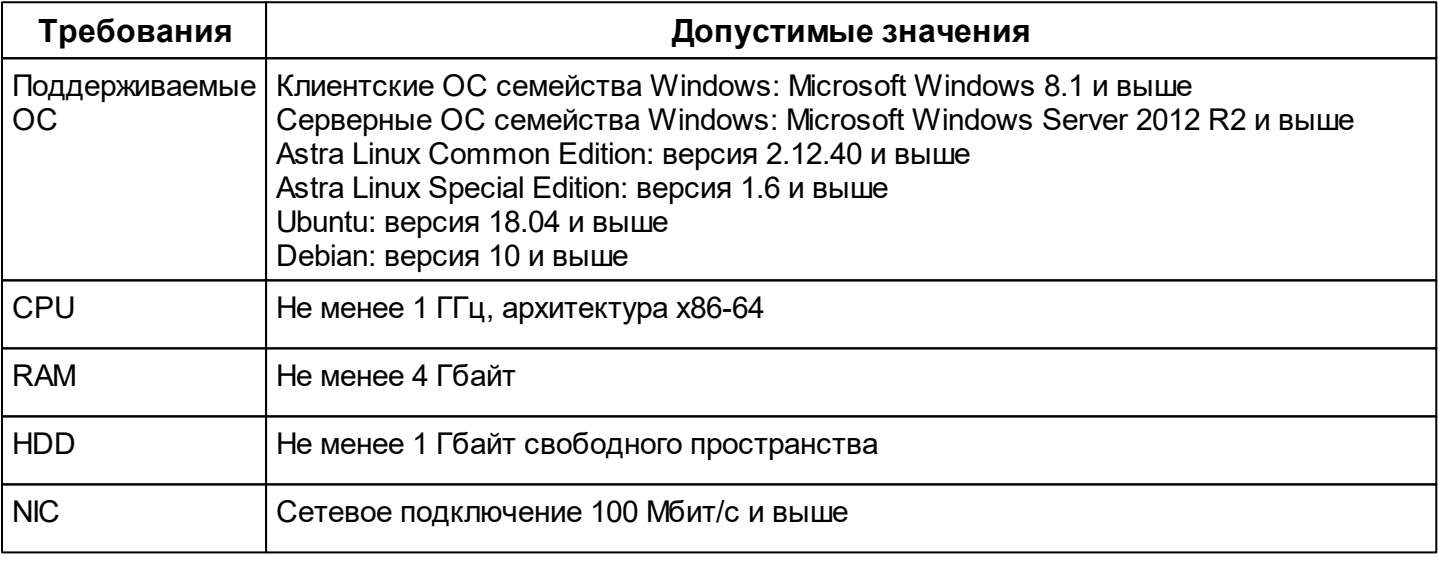

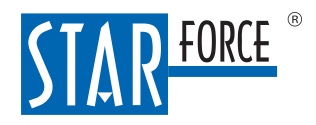

# <span id="page-9-0"></span>6 Роли и пользователи

Решение StarForce Content Enterprise поддерживает управление доступом на основе ролей. Система поддерживает следующие роли:

- 1. Оператор системы. Имеет логин и пароль для входа на сайт управления системой. Может управлять группами документов и серийными номерами для них, а также смотреть отчеты, связанные с активациями. Имеет доступ только к тем группам документов, на которые его назначил администратор системы.
- 2.Администратор системы. Имеет логин и пароль для входа на сайт управления системой. Может выполнять те действия, которые доступны оператору системы, без ограничений, а также управлять пользователями системы и просматривать общие отчеты.
- 3. Специалист, занимающийся расследованием утечек. Использует специальный серийный номер, с помощью которого он активирует документ с возможностью извлечения данных для расследования.
- 4. Читатель документов. Имеет права только на те группы документов, для которых у него есть серийный номер.Для читателя не создается учетной записи на сайте управления системой.

Один и тот же пользователь может объединять несколько ролей.

Права для ролей приведены в таблице:

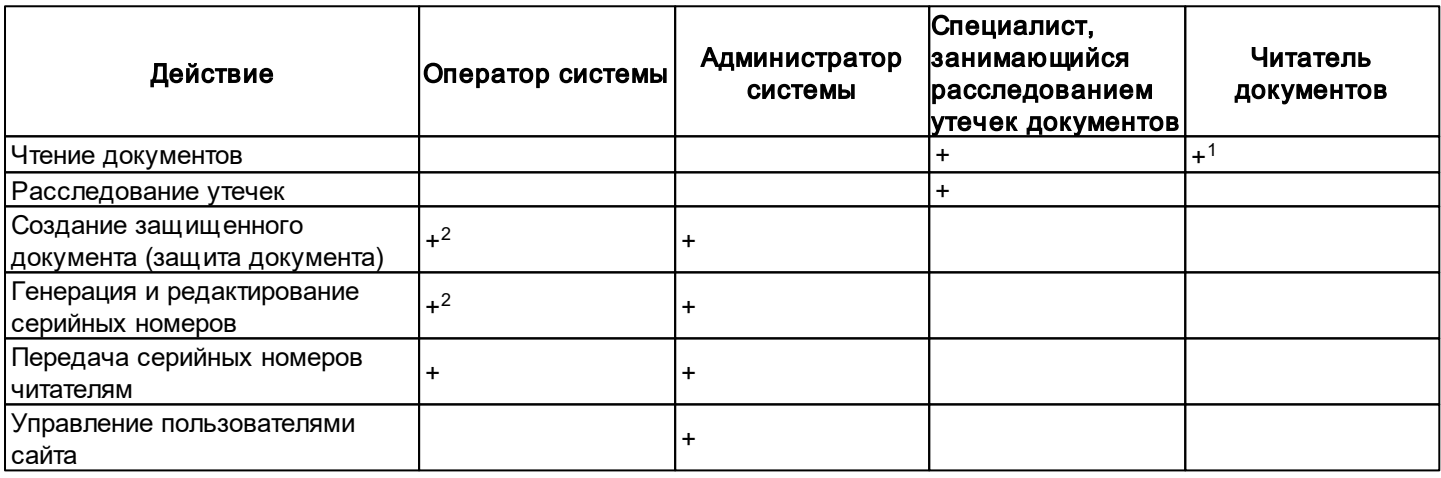

## Табл. 1. Права для ролей в системе

Примечания:

 $1$  Только для документов тех групп, для которых у читателя имеется серийный номер.

<sup>2</sup> Только для тех групп документов, на которые назначен данный пользователь.

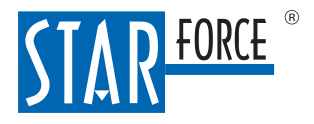

# <span id="page-10-0"></span>7 Работа с StarForce Document Protector в ОС Windows

В данном разделе описана работа с клиентским приложением StarForce Document Protector в ОС **Windows** 

На компьютере должен быть установлен .NET Desktop Runtime [\(https://dotnet.microsoft.com/en-us/](https://dotnet.microsoft.com/en-us/download/dotnet/5.0) [download/dotnet/5.0](https://dotnet.microsoft.com/en-us/download/dotnet/5.0)), версия 5.0.

Для просмотра защищенных документов читателю потребуется специальная программа просмотра StarForce Reader и серийный номер.

# <span id="page-10-1"></span>7.1 Установка

Клиентское приложение для защиты документов StarForce Document Protector устанавливает на компьютере оператор системы с помощью установочного файла DocumentProtector.W indows.msi. В окне установки возможно указать адрес сервера защиты документов. Формат адреса следующий:

# http://<protection\_host>:<port>

Для возможности защищать документы с помощью контекстного меню Windows при установке программы установите флажок у параметра Интегрировать защиту в меню Проводника Windows. В этом случае в контекстном меню будет доступна команда Защитить документ....

# <span id="page-10-2"></span>7.2 Настройка

Вы можете запустить StarForce Document Protector из меню Пуск, с помощью ярлыка программы на рабочем столе (если ярлык создавался во время установки), через командную строку или с помощью контекстного меню (если такая возможность была предусмотрена во время установки).

При запуске StarForce Document Protector необходимо пройти аутентификацию (см. [ниже\)](#page-10-3).

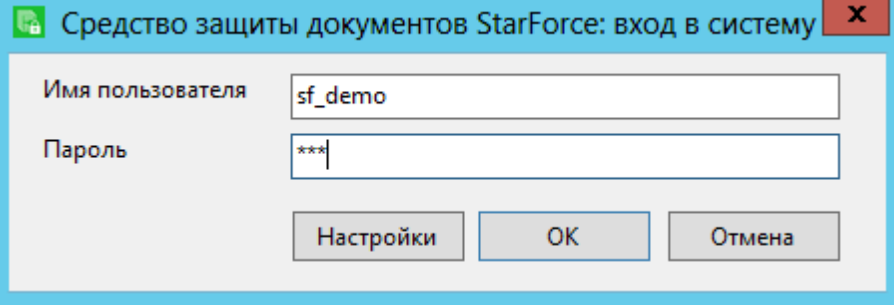

<span id="page-10-3"></span>Рис. 2. Окно авторизации

Чтобы изменить адрес сервера защиты, нажмите на кнопку Настройки и укажите адрес в появившемся окне:

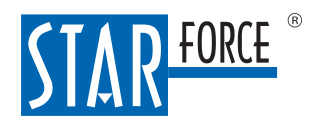

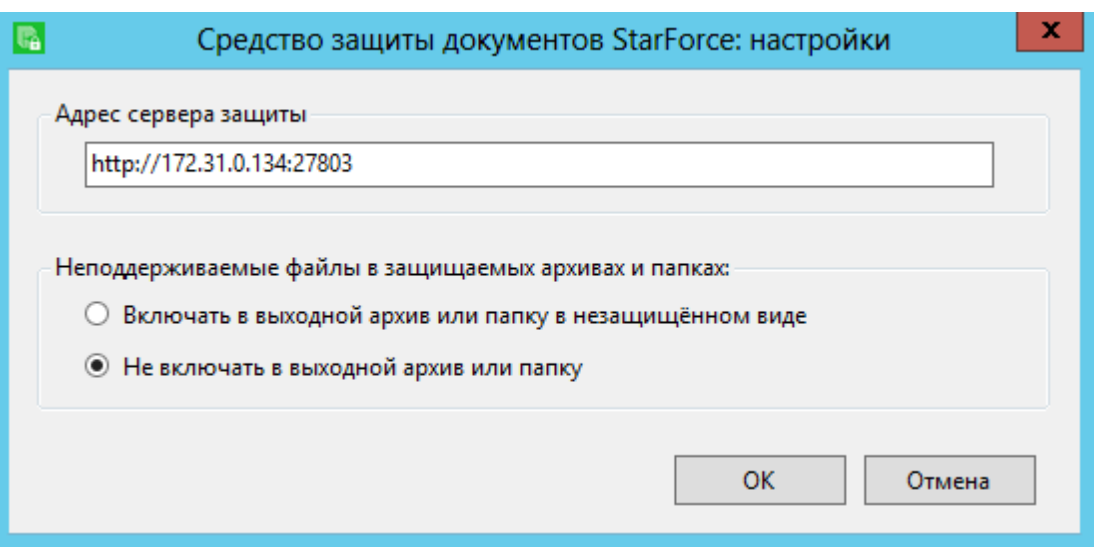

Рис. 3. Окно настроек

<span id="page-11-1"></span>Помимо задания адреса сервера в окне настроек можно выбрать действия с файлами неподдерживаемых форматов:

- включать файлы в выходную папку/архив в незащищенном виде;
- не включать файлы в выходную папку/архив.

Окно настроек можно вызвать как из окна авторизации (см. [выше\)](#page-10-3), так и из основного окна системы.

# <span id="page-11-0"></span>7.3 Защита документов

Защищать документы можно следующими способами:

- с помощью [контекстного](#page-12-0) [меню](#page-12-0) [Windows;](#page-12-0)
- с помощью [GUI-приложения](#page-12-1);
- через [командную](#page-15-0) [строку.](#page-15-0)

Для просмотра защищенных документов используется специальная программа просмотра StarForce Reader.

Имена защищенных файлов и папок/архивов соответствуют исходным именам:

- если защищается папка MyFolderName, защищенная папка имеет имя MyFolderName.sfpdf;
- если защищается архив MyArchiveName.zip, защищенный архив имеет имя MyArchiveName.sfpdf.zip;
- если защищается файл MyFileName.ext, защищенный файл имеет имя MyFileName.sfpdf;

- если защищается файл MyFileName.ext, защита которого не поддерживается, имя и расширение файла остаются без изменения.

Защита уже защищенных файлов и папок/архивов недопустима.

Примечание 1. Чтобы защитить документ вместе с открепленной электронной цифровой подписью (ЭЦП), защитите папку или архив, где расположены защищаемый документ и открепленная подпись. Обратите внимание, что у защищаемого документа и подписи должны быть одинаковые названия, за исключением расширения. Файл подписи должен иметь расширение .sig, .p7b или .p7s. В этом случае в результате защиты ЭЦПбудет встроена в защищенный документ в формате SFPDF.

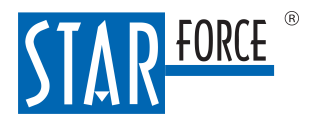

Примечание 2. Проверку присоединенных ЭЦП StarForce Content Enterprise не поддерживает.

# <span id="page-12-0"></span>7.3.1 Защита через контекстное меню Windows

Для защиты файла (нескольких файлов, архива или папки с файлами) выполните следующие действия:

- 1. Выделите требуемые объекты и щелкните правой кнопкой мыши.
- 2. В появившемся контекстном меню выберите команду Защитить документ....
- 3. После выбора данного пункта отображается меню второго уровня, содержащее две группы объектов:
	- а. Пункты <Имя\_профиля> для всех имеющихся профилей защиты. При выборе любого из данных пунктов начинается процесс защиты документа (документов) с параметрами выбранного профиля.
	- b. Пункт Дополнительные опции. При выборе данного пункта открывается [основное](#page-12-2) [окно](#page-12-2) StarForce Document Protector, в котором в поле Путь к файлам для защиты указан путь к выбранному файлу. Из основного окна программы также можно запустить процесс защиты.

# <span id="page-12-1"></span>7.3.2 Защита через основное окно программы в GUI-режиме

<span id="page-12-2"></span>Окно средства защиты документов показано на рисунке ниже:

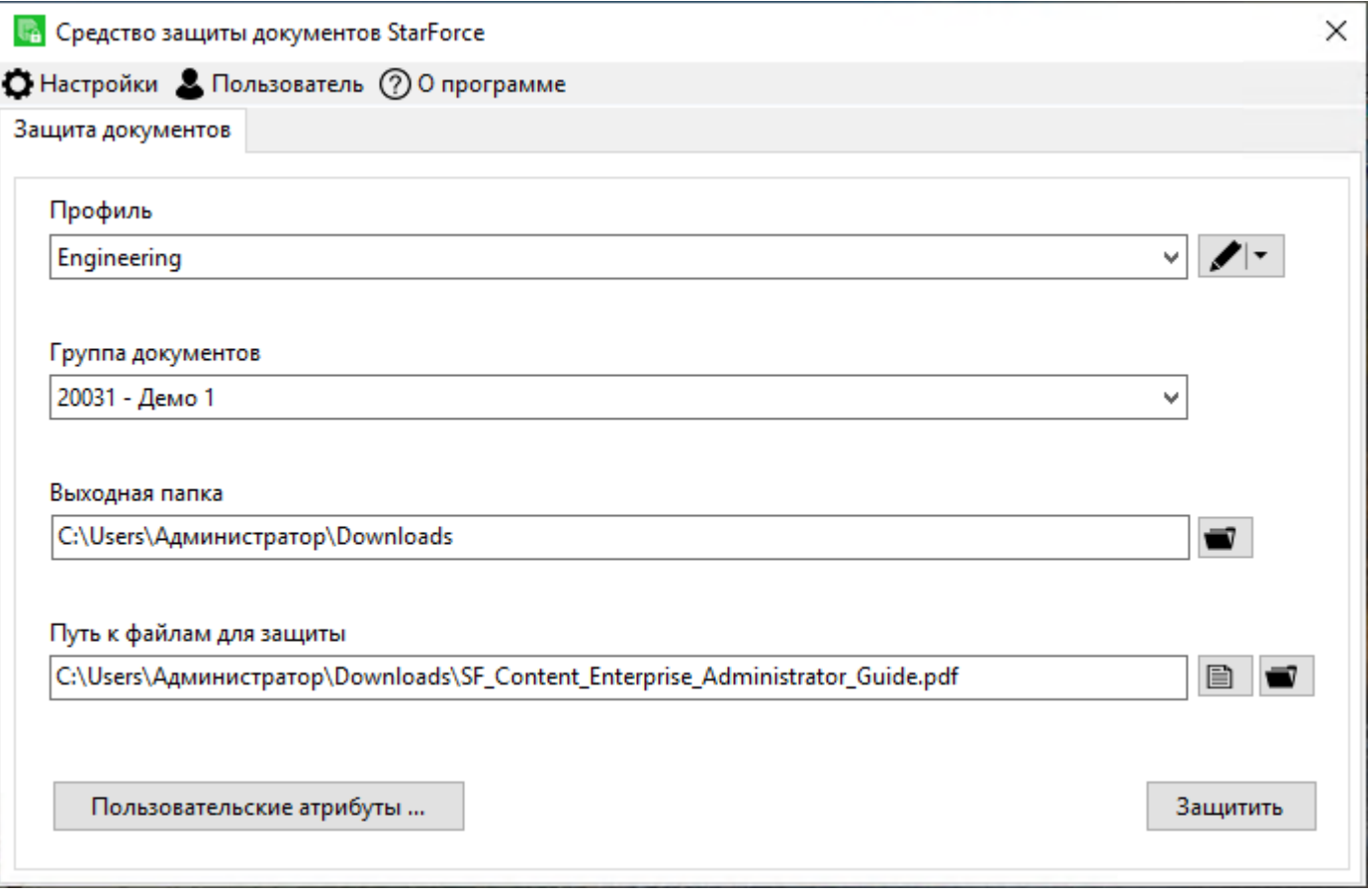

Рис. 4. Основное окно средства защиты документов

Описание параметров дано в таблице ниже:

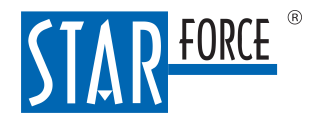

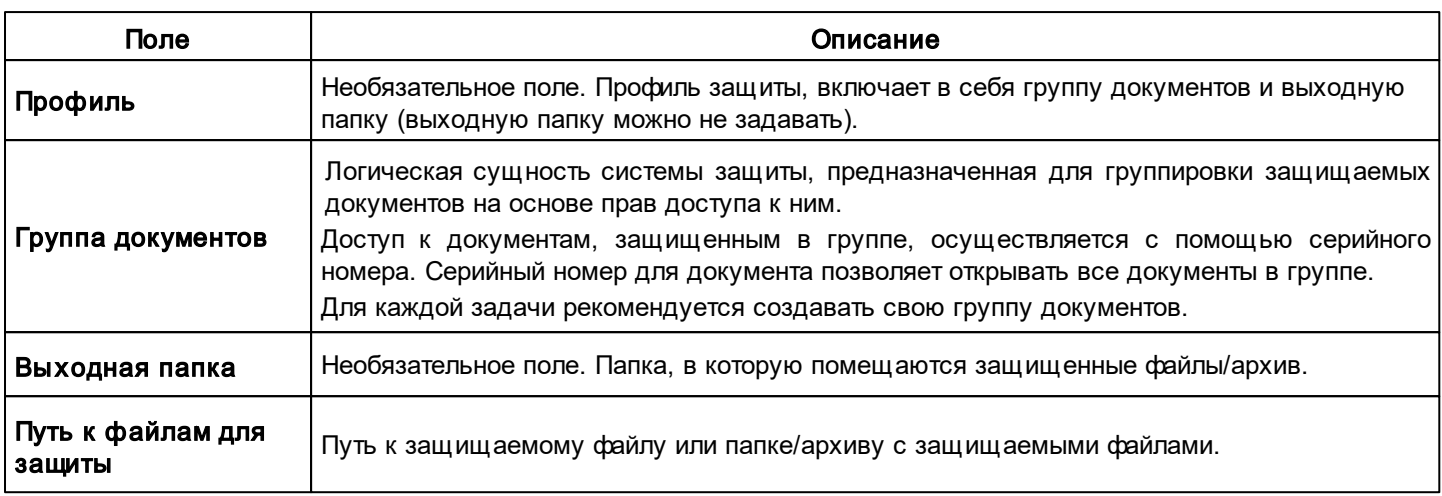

# Табл. 2. Поля главного окна

Описание кнопок дано в таблице ниже:

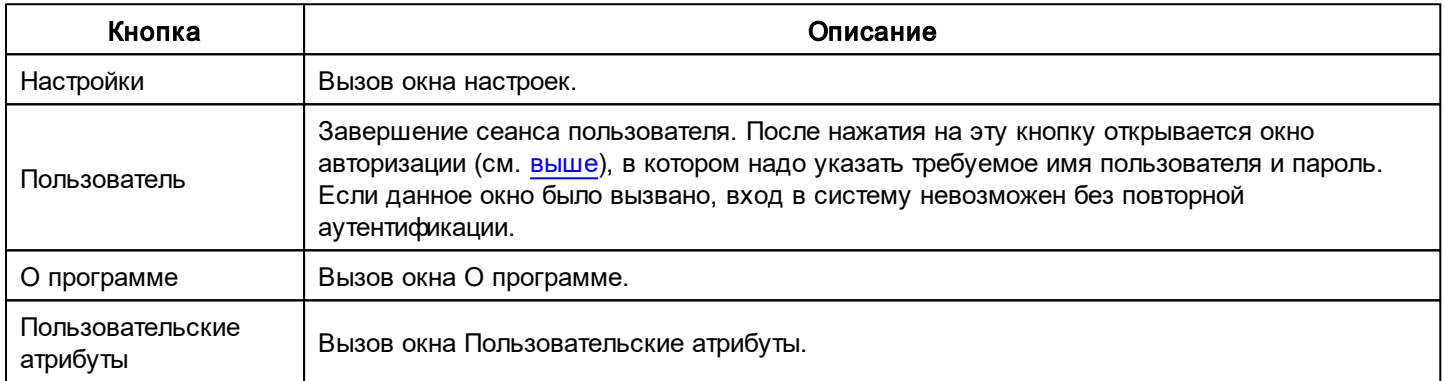

# Табл. 3. Кнопки главного окна

Для защиты документов через основное окно программы выполните следующие действия:

- 1. Выберите или создайте профиль защиты (необязательное действие). Если вы выберете профиль, в поле Группа документов автоматически будет выбрана группа документов, заданная для данного профиля (а если в профиле была задана также выходная папка, то путь к ней автоматически появится в поле Выходная папка).
- 2. Выберите группу документов (если доступна только одна группа документов, она выбирается автоматически).
- 3. Укажите выходную папку (необязательное действие).
- 4. Укажите путь к файлам для защиты:
	- а. Нажмите на кнопку  $\Box$  и выберите один файл, несколько файлов в одной папке (используя клавиши Shift или Ctrl) или архив.
	- b. Нажмите на кнопку  $\blacksquare$  и выберите папку с файлами. Действия с файлами неподдерживаемых форматов определяются в окне настроек (см. рис. [выше](#page-11-1)). Такие файлы можно либо включить в выходную папку в незащищенном виде, либо не включать в выходную папку.
- 5. Установите [пользовательские](#page-23-0) [атрибуты](#page-23-0) и их значения (необязательное действие). Для этого нажмите на кнопку Пользовательские атрибуты.

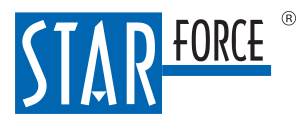

 $\mathbf{m}$ 

# Работа с StarForce Document Protector в ОС Windows 15

 $\checkmark$ 

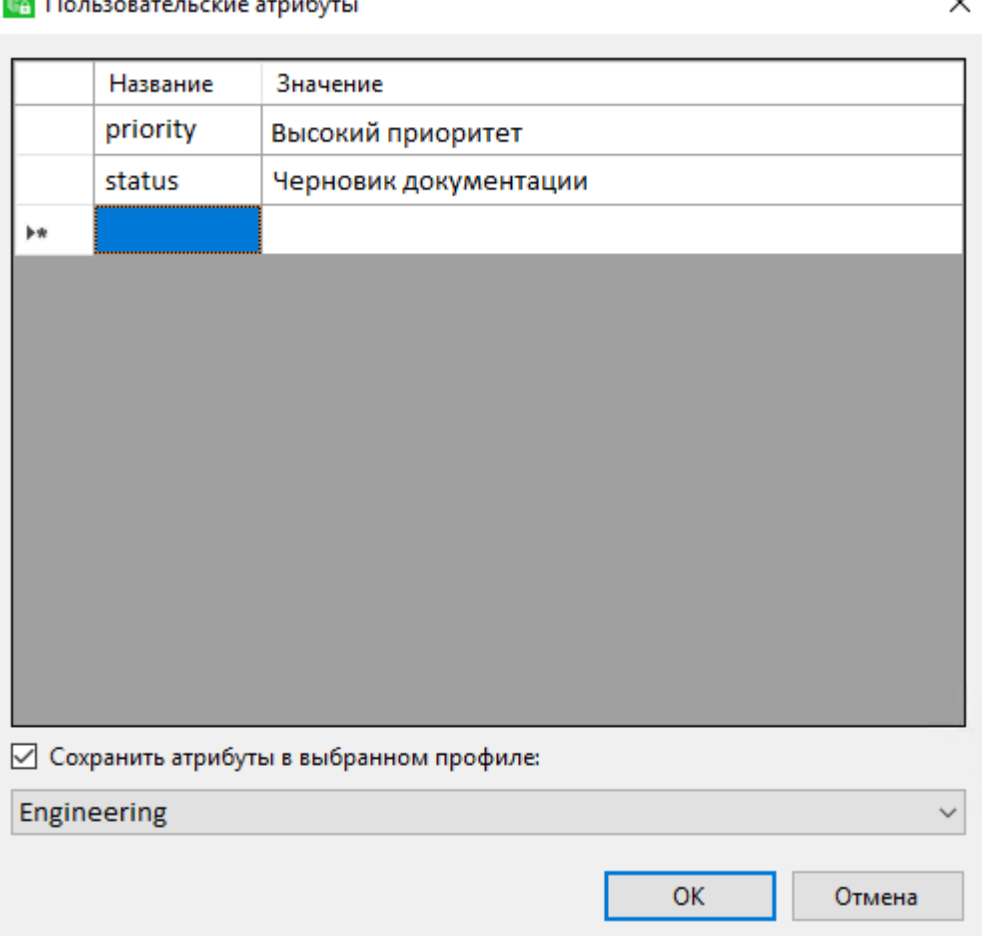

Рис. 5. Настройка пользовательских атрибутов

Заполните колонки Название и Значение для атрибута. Чтобы создать следующий атрибут, наберите текст в пустой строке.

Если нужно сохранить набор атрибутов со значениями для определенного профиля, поставьте флажок Сохранить атрибуты в выбранном профиле и выберите в выпадающем списке нужный профиль.

Примечание. Если при защите документа вы сначала задаете пользовательские атрибуты, а потом меняете профиль защиты, будут применяться атрибуты из профиля (даже если в нем нет сохраненных атрибутов).

# 6. Нажмите на кнопку Защитить.

Процесс защиты документов отображается в показанном ниже окне:

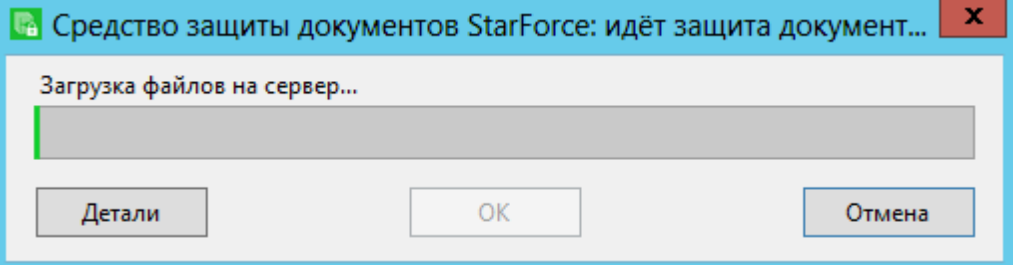

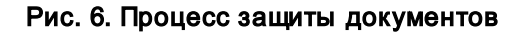

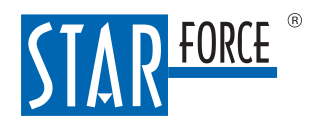

Защищенные файлы находятся в папке, выбранной в поле Выходная папка.

Вы также можете защитить документы без создания/выбора профиля защиты и без указания выходной папки. Если поле Выходная папка не заполнено, защищенные файлы или папки/архивы сохраняются в ту же папку, где находятся соответствующие защищаемые файлы или папки/архивы.

# <span id="page-15-0"></span>7.3.3 Защита через командную строку

Формат команды следующий:

ProtectorConsole.exe <действие> [<параметры>]

Описание возможных действий и кодов ошибок представлено в таблицах ниже:

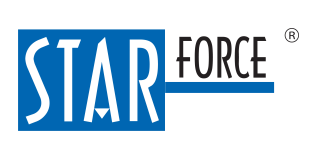

# Работа с StarForce Document Protector в ОС Windows 17

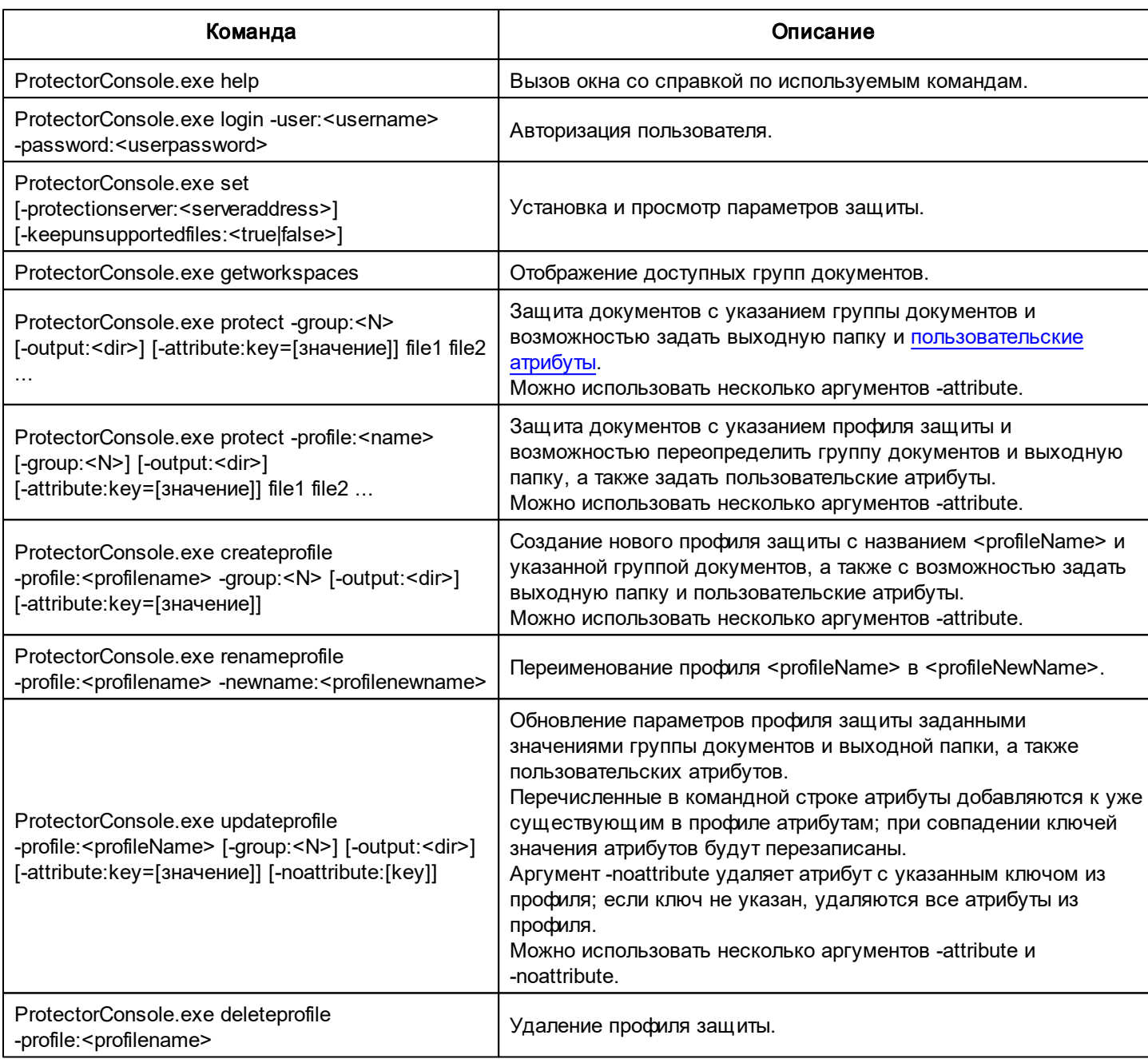

# Табл. 4. Описание команд

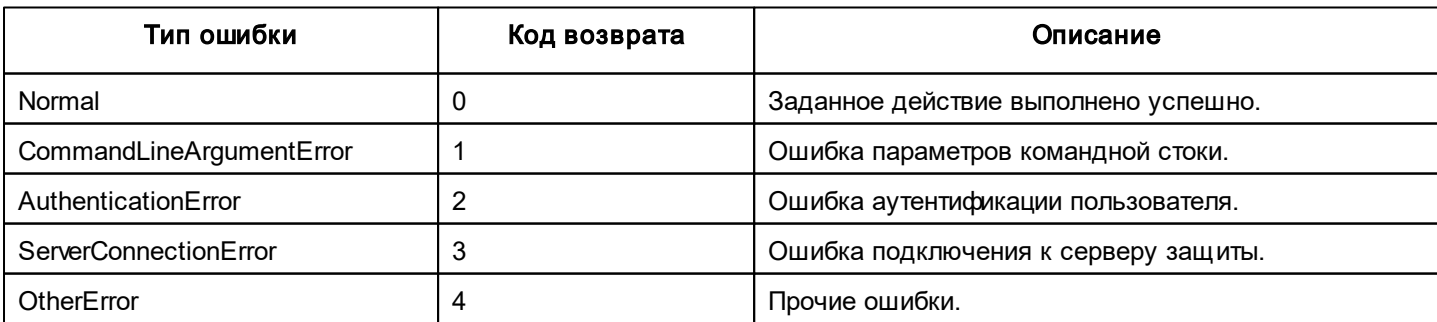

# Табл. 5. Коды ошибок

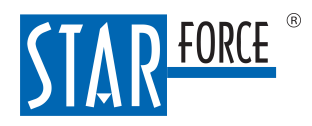

# <span id="page-17-0"></span>7.4 Работа с профилями

Система StarForce Document Protector позволяет создавать, обновлять и удалять профили защиты.

# Создание профиля защиты

Для создания профиля в основном окне системы (см. выше) выберите группу документов и выходную папку, нажмите на кнопку **•** и выберите команду Создать профиль. В появившемся окне укажите название профиля и нажмите на кнопку ОК:

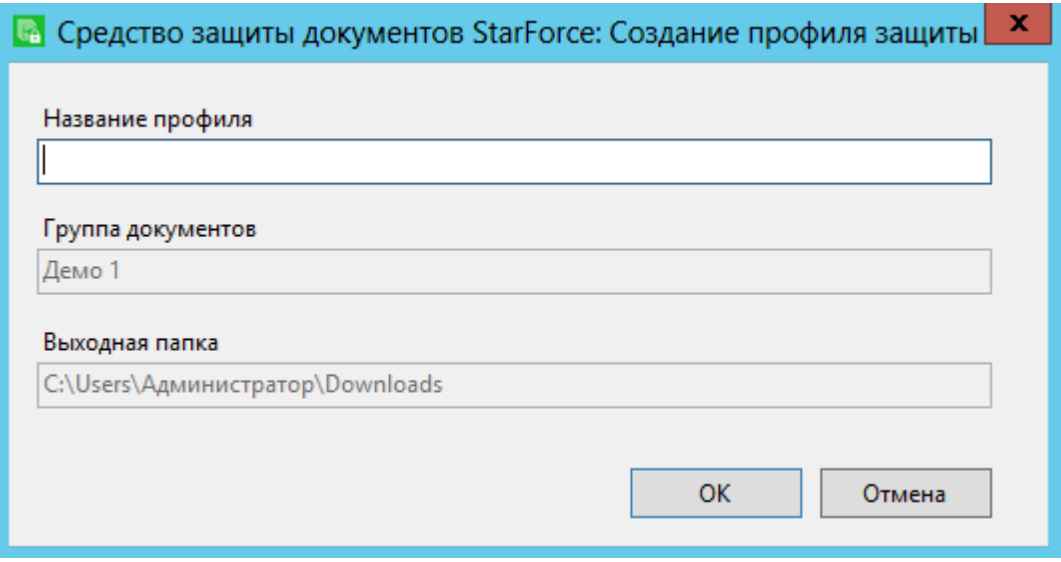

Рис. 7. Создание профиля

Созданный профиль появится в выпадающем списке в поле Профиль основного окна системы.

# Обновление профиля защиты

Обновление профиля служит для изменения группы документов или выходной папки. Для обновления выберите требуемые профиль, группу документов и/или выходную папку, нажмите на кнопку  $\blacktriangleright$  и выберите команду Обновить профиль. В появившемся окне нажмите на кнопку ОК:

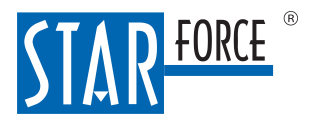

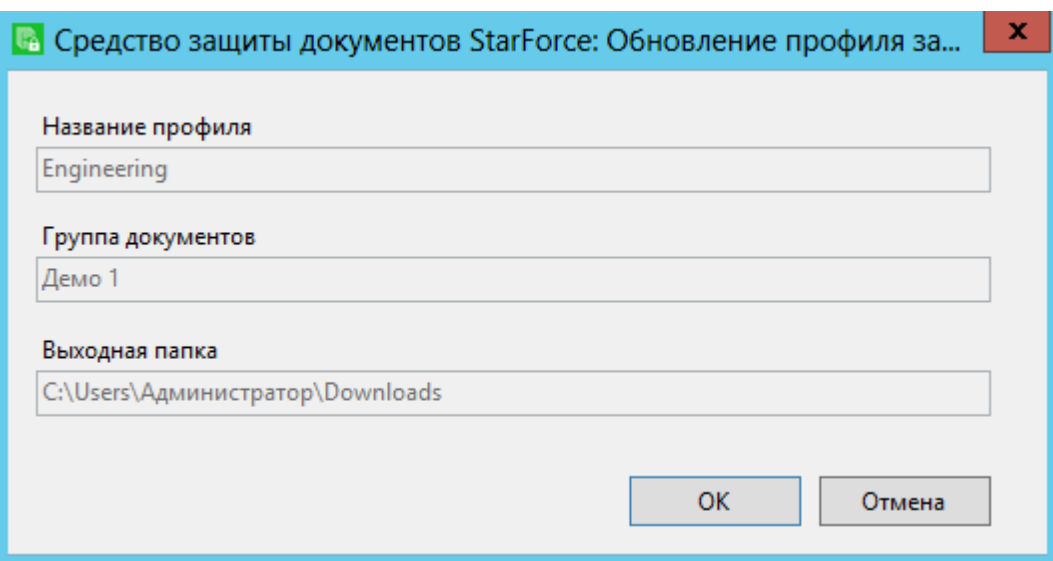

Рис. 8. Обновление профиля

# Переименование профиля защиты

При переименовании профиля изменяется только его имя; группа документов и выходная папка остаются неизменными. Для переименования выберите требуемый профиль, нажмите на кнопку  $\blacksquare\vdash$  и выберите команду Переименовать профиль. В появившемся окне укажите новое имя и нажмите на кнопку ОК:

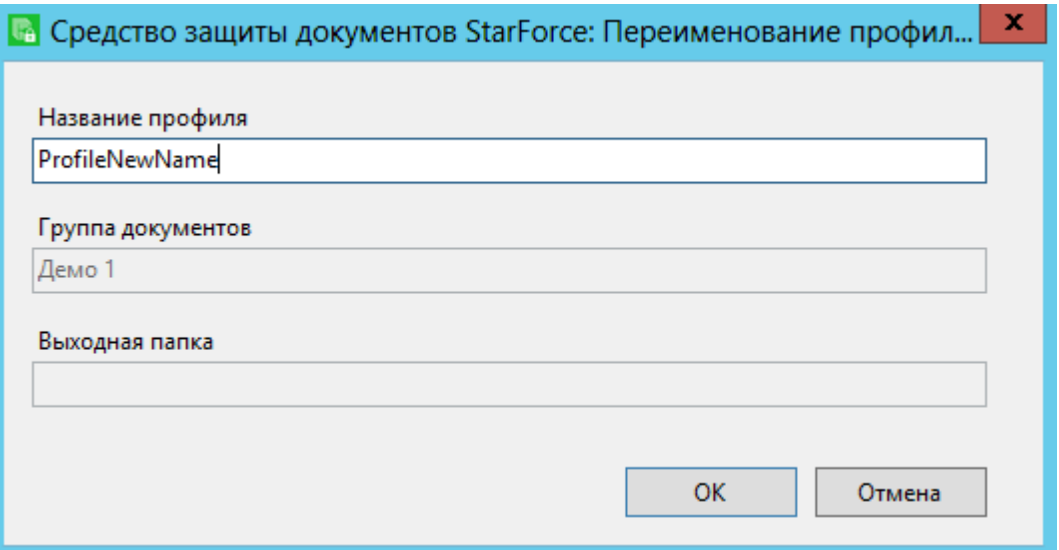

Рис. 9. Переименование профиля

# Удаление профиля защиты

Для удаления выбранного профиля нажмите на кнопку  $\blacksquare$  и выберите команду Удалить профиль. В появившемся окне нажмите на кнопку ОК:

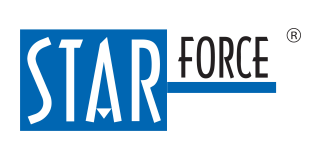

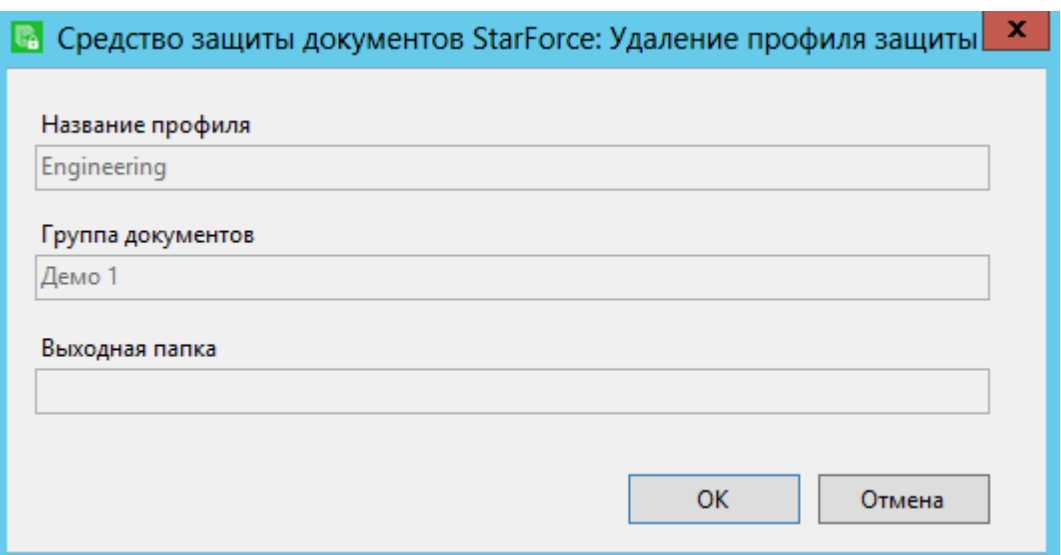

Рис. 10. Удаление профиля

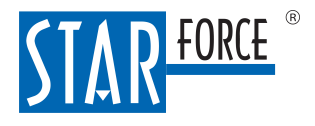

# <span id="page-20-0"></span>8 Работа с StarForce Document Protector в ОС Linux

В данном разделе описана работа с клиентским приложением StarForce Document Protector в ОС Linux.

На компьютере должен быть установлен фреймворк .NET 5. Для Astra Linux можете воспользоваться инструкцией <https://wiki.astralinux.ru/pages/viewpage.action?pageId=41192241>, для Debian [https://](https://docs.microsoft.com/ru-ru/dotnet/core/install/linux-debian) [docs.microsoft.com/ru-ru/dotnet/core/install/linux-debian,](https://docs.microsoft.com/ru-ru/dotnet/core/install/linux-debian) для Ubuntu [https://docs.microsoft.com/ru-ru/dotnet/](https://docs.microsoft.com/ru-ru/dotnet/core/install/linux-ubuntu) [core/install/linux-ubuntu.](https://docs.microsoft.com/ru-ru/dotnet/core/install/linux-ubuntu)

```
wget -O - https://packages.microsoft.com/keys/microsoft.asc | gpg --dearmor > microsoft.asc.gpg
sudo mv microsoft.asc.gpg /etc/apt/trusted.gpg.d/
wget https://packages.microsoft.com/config/debian/9/prod.list
sudo mv prod.list /etc/apt/sources.list.d/microsoft-prod.list
sudo chown root:root /etc/apt/trusted.gpg.d/microsoft.asc.gpg
sudo chown root:root /etc/apt/sources.list.d/microsoft-prod.list
sudo apt update
sudo apt install -y apt-transport-https
sudo apt install -y dotnet-runtime-5.0
```
# <span id="page-20-1"></span>8.1 Настройка

Скопируйте на компьютер создателя документов архив DocumentProtector.Linux.tgz. Распакуйте его в любой папке и откройте терминал для этой же папки.

Чтобы подключиться к серверу защиты, выполните следующую команду:

dotnet ProtectorConsole.dll set -protectionserver:<serveraddress>

Чтобы аутентифицироваться, выполните следующую команду:

dotnet ProtectorConsole.dll login -user:<username> -password:<userpassword>

Выполните команду dotnet ProtectorConsole.dll. Вы увидите список команд для работы с StarForce Document Protector.

# <span id="page-20-2"></span>8.2 Защита документов

Основная команда для защиты документов имеет следующий вид:

```
dotnet ProtectorConsole.dll protect [-profile:<name>] [-group:<N>]
[-output:<dir>] file1 file2 ...
```
Если вам часто приходится защищать документы с одинаковыми параметрами, вы можете настроить и сохранить профили защиты. В профиле хранится группа документов, а также при необходимости можно задать выходную папку и пользовательские атрибуты.

Группы документов обозначаются числами, соответствующими номерам групп на сайте управления системой.

В таблице ниже перечислены все команды для работы с StarForce Document Protector.

StarForce Document Protector принимает команды в следующем формате:

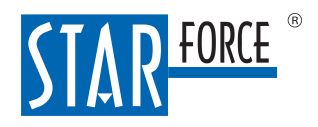

dotnet ProtectorConsole.dll <действие> [<параметры>]

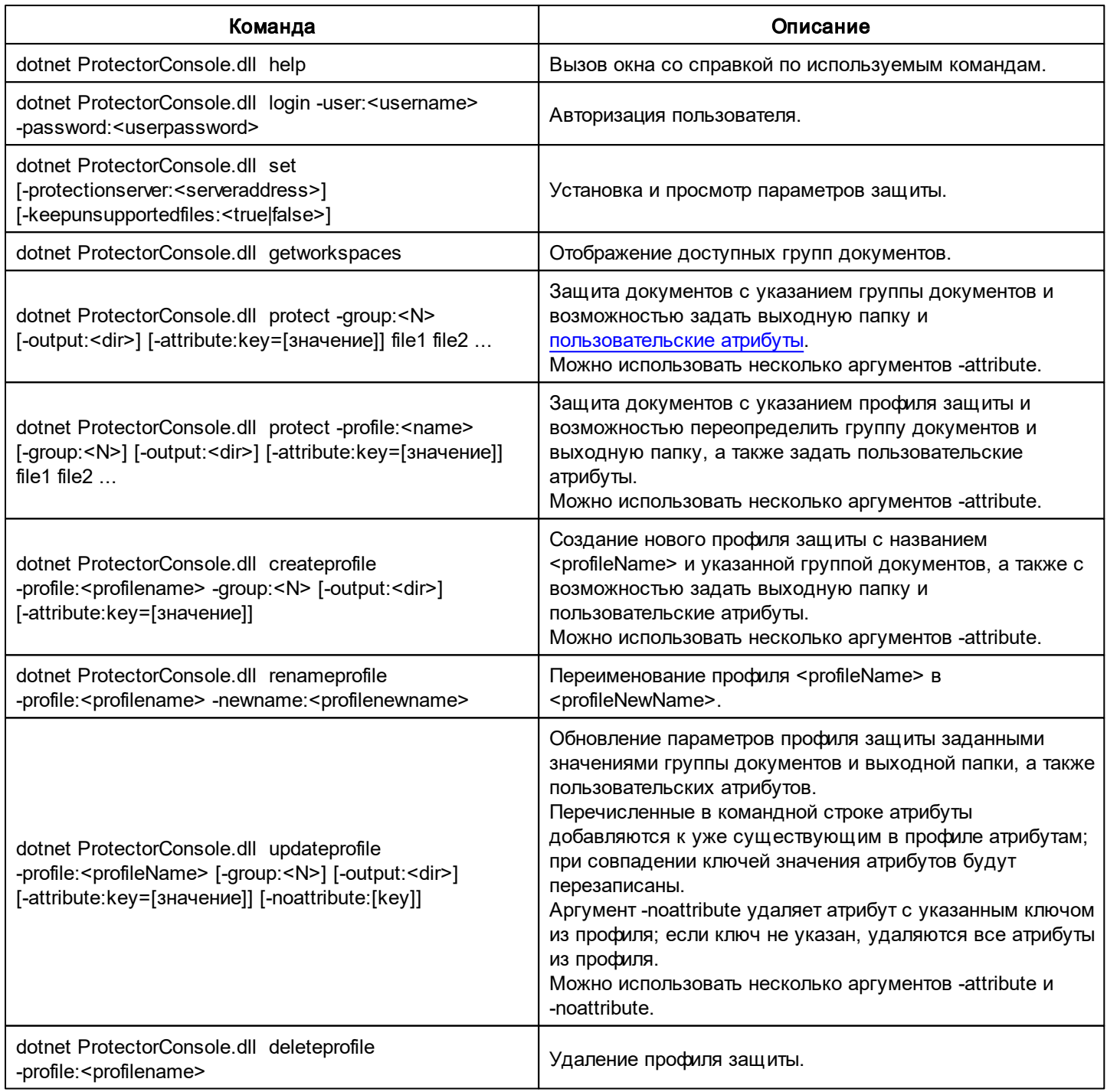

# Табл. 6. Описание команд

Примечание 1. Чтобы защитить документ вместе с открепленной электронной цифровой подписью (ЭЦП), защитите папку или архив, где расположены защищаемый документ и открепленная подпись. Обратите внимание, что у защищаемого документа и подписи должны быть одинаковые названия, за исключением расширения. Файл подписи должен иметь расширение .sig, .p7b или .p7s. В этом случае в результате защиты ЭЦПбудет встроена в защищенный документ в формате SFPDF.

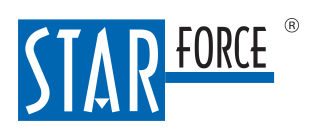

# Работа с StarForce Document Protector в ОС Linux 23

Примечание 2. Проверку присоединенных ЭЦПStarForce Content Enterprise не поддерживает.

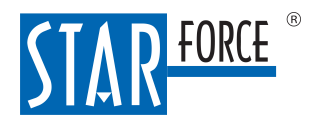

# <span id="page-23-0"></span>9 Работа с пользовательскими атрибутами

При защите документов им можно присваивать атрибуты, которые отображаются в журналах на сайте управления системой, а также могут быть использованы в водяных метках (подробнее про водяные метки в разделе Управление группами документов).

Пользовательский атрибут состоит из двух частей: название и значение. В названии можно использовать только латинские буквы, цифры и символ « » (подчеркивание). Названия пользовательских атрибутов нечувствительны к регистру. Задавать два атрибута с одним и тем же названием нельзя. Таким образом, нельзя, например, задать атрибуты с названиями  $\text{priority } u$  $Priority - C$  точки зрения системы это одно и то же название.

Чтобы использовать атрибут в водяной метке, необходимо создать текстовую метку и в качестве переменной внутри текста метки ввести название атрибута с префиксом **a** (например, для пользовательского атрибута с именем priority переменная в текстовой метке будет выглядеть так:  $\hat{\mathcal{E}}$ а priority $\hat{\mathcal{E}}$ ). При этом на документе будет отображаться текст, заданный в качестве значения атрибута.

При необходимости использовать одни и те же наборы атрибутов, их можно сохранять в профилях защиты, чтобы не вводить данные каждый раз заново.

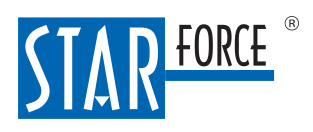

# <span id="page-24-0"></span>10 Работа с серийными номерами через реестр

Функциональность, описанная в этом разделе, доступна для ОС Windows.

Оператор системы может задавать и менять серийные номера для разных пользователей через реестр. Таким образом пользователю можно выдать серийный номер без его непосредственного участия.

Чтобы назначить серийный номер или группу серийных номеров для определенного пользователя, выполните следующие действия:

- Вам нужно узнать внутренний идентификатор группы документов, соответствующей серийному номеру, который вы хотите выдать пользователю. Для этого активируйте с помощью серийного номера документ, принадлежащий этой группе. В момент активации внутри раздела  $HKCU\Software$ \StarForce\PCDoc\Keys будет создан раздел с названием вида LicenseX (где X – это число). Найдите в нем параметр Key. Это нужный вам номер. Пример: EGKJ47XEXJE3KKND2HB7HEHZFH.
- Подключитесь к компьютеру пользователя в системном реестре (Файл  $\rightarrow$  Подключить сетевой реестр).
- Откройте или создайте в реестре раздел  $HKCU\S$ oftware $\StarForce\PCDoc\Kevs$ \LastDocumentLicenseNumbers.
- Вызовите контекстное меню правой кнопкой мыши. Затем выберите Создать  $\rightarrow$  Строковый параметр (или Правка  $\rightarrow$  Создать  $\rightarrow$  Строковый параметр).
- В качестве имени ключа укажите внутренний идентификатор группы документов.
- В качестве значения введите необходимый серийный номер без дефисов.

Если вы хотите изменить значение серийного номера для определенного ключа, выделите нужную запись, вызовите контекстное меню правой кнопкой мыши и нажмите Изменить. Затем введите нужный серийный номер.

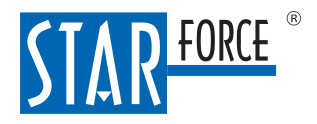

# <span id="page-25-0"></span>11 Работа с сайтом управления системой

Сайт управления системой позволяет генерировать серийные номера, необходимые для того, чтобы открывать защищенные документы. Также на сайте можно просматривать отчеты по серийным номерам и менять параметры уже созданных серийных номеров.

# <span id="page-25-1"></span>11.1 Начало работы

Чтобы приступить к работе, на первой странице Войти в систему укажите логин и пароль своей учетной записи и нажмите на кнопку Принять:

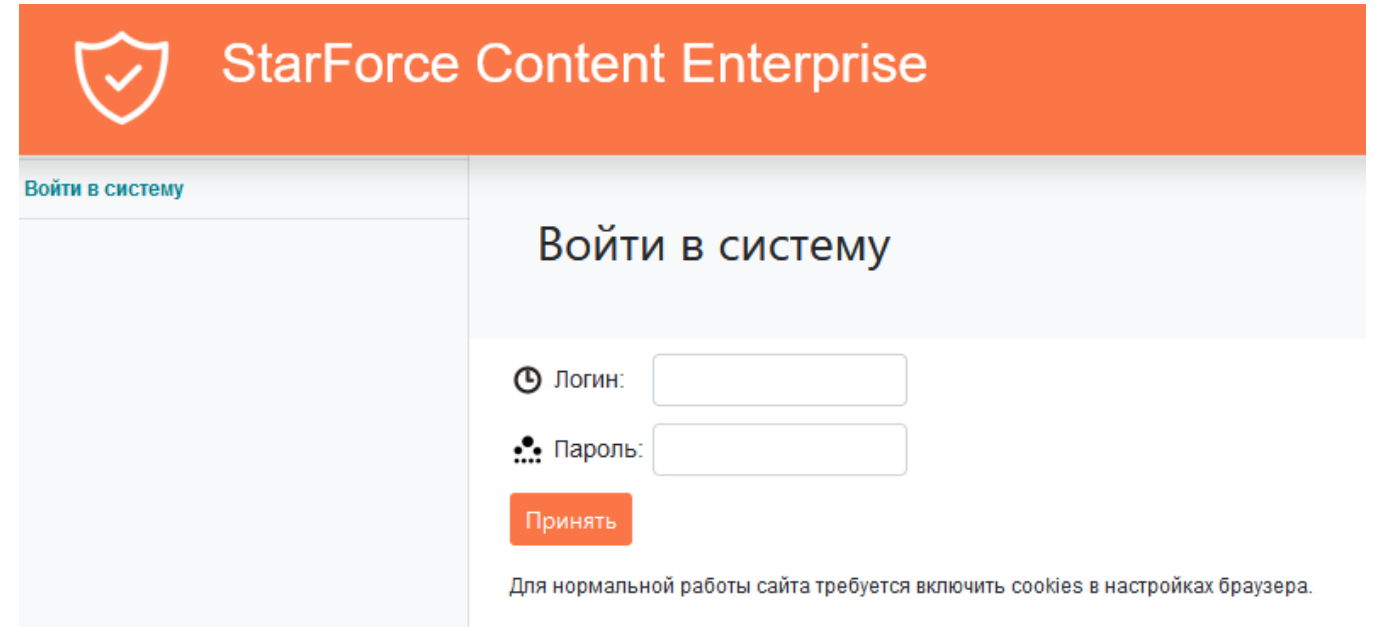

Рис. 11. Вход на сайт управления системой

Если ваша учетная запись назначена более чем для одной группы документов, вам будет предложено выбрать группу для работы. В противном случае группа будет выбрана автоматически. Также есть возможность создать новую группу.

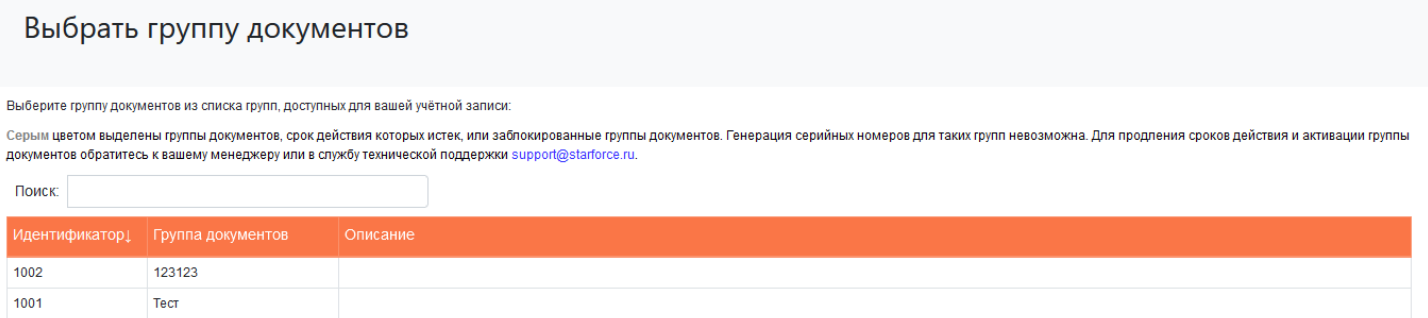

Рис. 12. Выбор группы документов

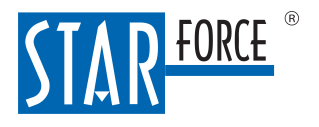

# <span id="page-26-0"></span>11.2 Информация по учетной записи

Информацию по текущей учетной записи можно посмотреть в разделе Вы вошли как <имя\_пользователя>:

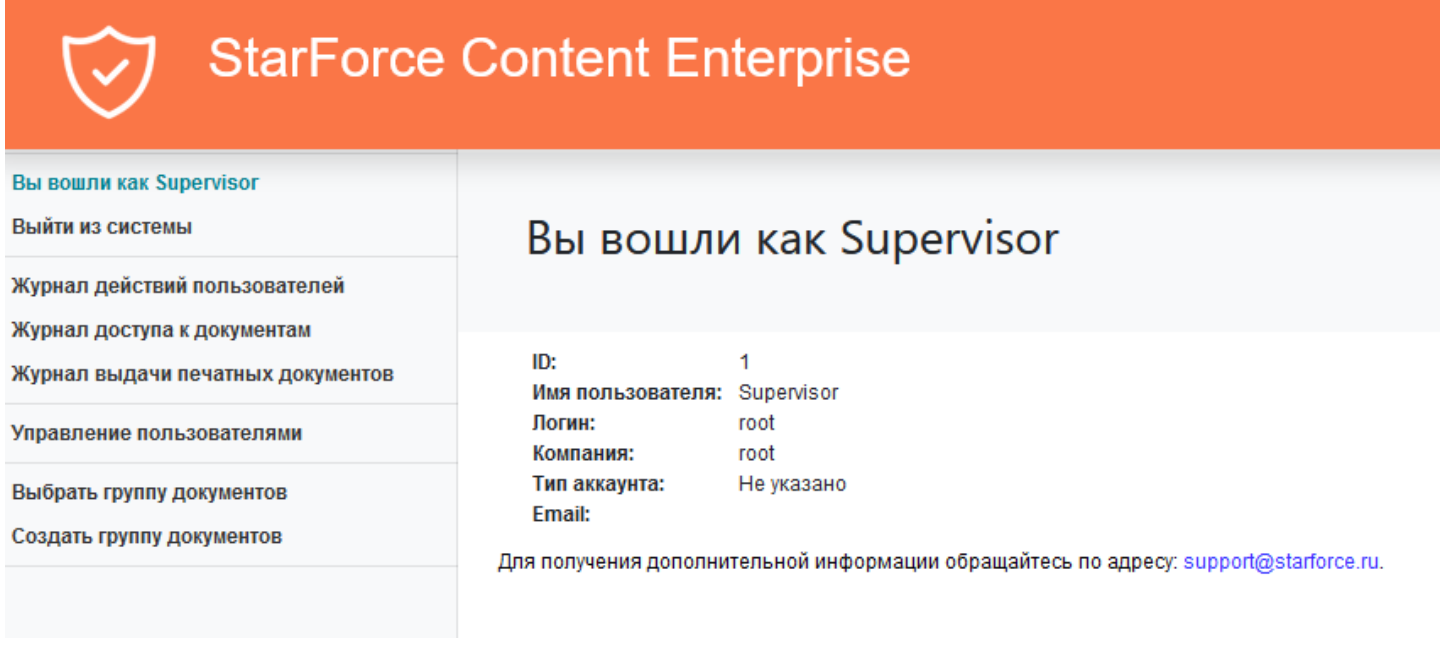

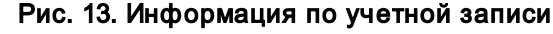

# <span id="page-26-1"></span>11.3 Управление группами документов

При защите документа выбирается группа, в рамках которой происходит защита. Открыть защищенный документ можно при помощи серийного номера, сгенерированного для соответствующей группы документов.

Группы документов организованы по принципу вложенной иерархии с одной группой верхнего уровня – root(в интерфейсе сайта она не отображается, редактировать и удалять ее нельзя). Остальные группы документов находятся в подчиненном положении относительно root. Во вложенных группах наследуются права пользователей и серийные номера. Это значит следующее:

- Если пользователь назначен на родительскую группу, у него есть доступ и к вложенным группам.
- Серийный номер, сгенерированный для родительской группы, подходит для открытия документов из вложенных групп, причем активации считаются по каждой группе документов независимо. (Но число оставшихся активаций у серийного номера при активировании на той же машине документов из вложенных групп не изменяется.)

Администраторы всегда назначены на группу root, а следовательно, и на все остальные тоже. Пользователь, не являющийся администратором, не может быть назначен на группу root.

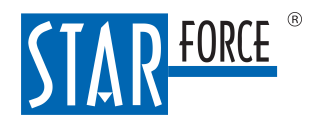

# <span id="page-27-0"></span>11.3.1 Создание группы документов

Чтобы создать новую группу документов, перейдите в раздел Создать группу документов.

## Создать группу документов

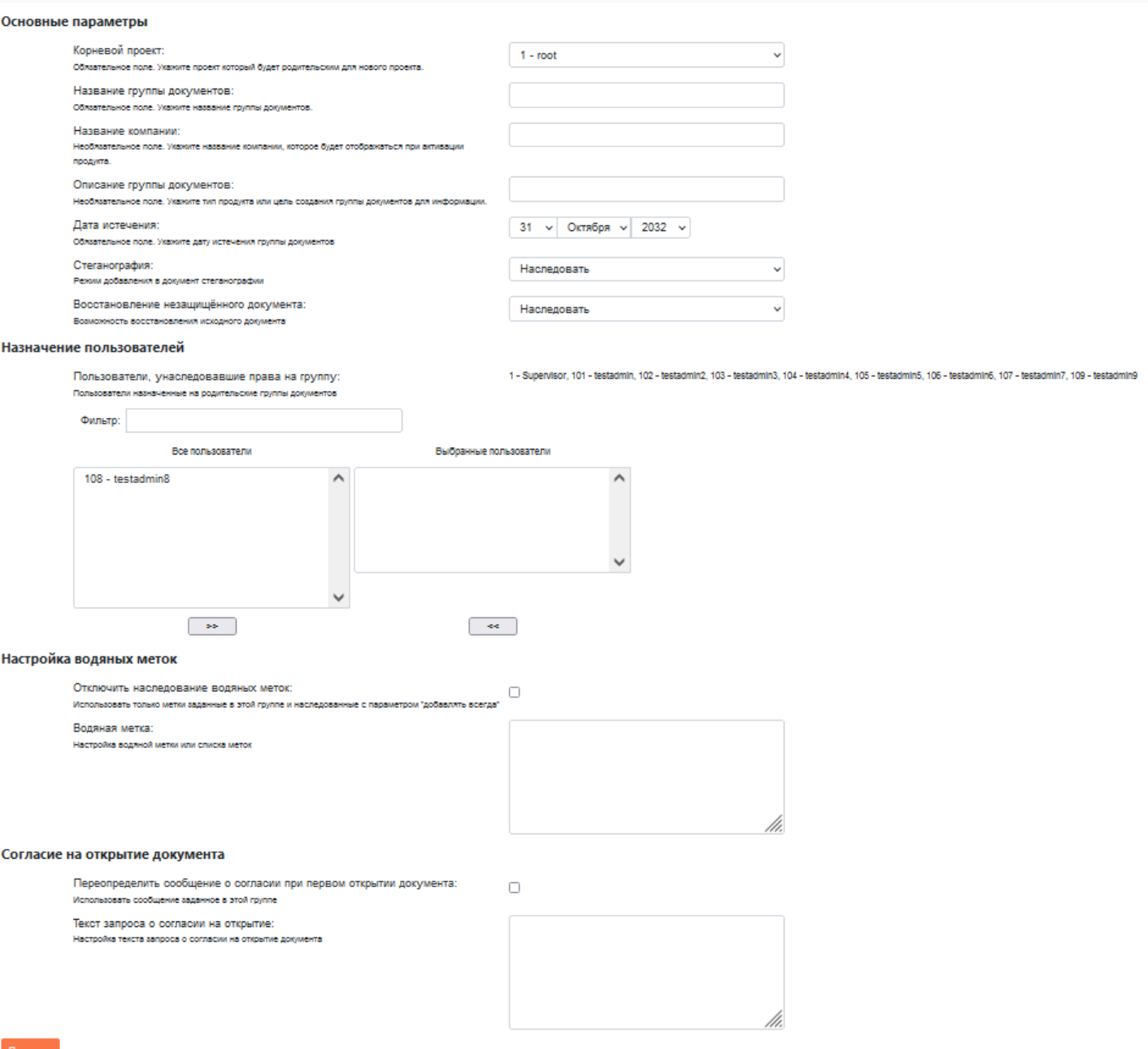

# Рис. 14. Создание новой группы документов

На открывшейся странице заполните данные для новой группы документов. В поле Корневой проект выберите из выпадающего списка название группы документов, в которую будет вложена создаваемая группа документов. Этот параметр в дальнейшем нельзя менять. Список групп документов, из которых вы можете выбрать корневую, ограничен группами документов, на которые вы назначены, и вложенными в них.

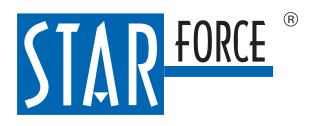

### Работа с сайтом управления системой 29

В поле Стеганография выберите значение из выпадающего списка:

- Включено документы в данной группе защищаются с выделением блоков для расследования утечек.
- Отключено документы в данной группе защищаются без выделения блоков для расследования утечек.
- Наследовать поддержка стеганографии совпадает с родительской группой документов.

Для группы root по умолчанию стеганография отключена.

В поле Восстановление незащищенного документа выберите значение из выпадающего списка:

- Наследовать возможность восстанавливать исходные документы совпадает с родительской группой документов.
- Включено читатель с соответствующими правами может по защищенному документу через StarForce Reader восстановить исходный документ.
- Отключено восстанавливать исходные документы нельзя.
- Включено, если файл контейнеризуется без преобразования читатель с соответствующими правами может по защищенному документу через StarForce Reader восстановить исходный документ в том случае, если исходный документ имеет формат PDF (документы в формате PDF защищаются без преобразования).

Обратите внимание, что возможность восстанавливать незащищенный документ нужна не только для того, чтобы сохранять исходные файлы, но и для того, чтобы проверять электронную цифровую подпись.

Перенесите пользователей, которым вы хотите дать возможность работать с создаваемой группой документов, из поля Все пользователи в поле Выбранные пользователи с помощью кнопок со стрелками или двойным щелчком.

В конфигурационном файле сервера задаются водяные знаки (водяные метки) для корневой группы документов root(подробнее в руководстве по развертыванию и настройке системы).

По умолчанию вложенные группы документов наследуют водяные метки родительских групп. Если вы хотите, чтобы документы новой группы не содержали меток из родительских групп, поставьте флажок в поле Отключить наследование водяных меток. Чтобы добавить новые водяные метки, введите их в текстовое поле Водяная метка.

Водяные метки задаются в следующем формате:

```
<Watermark><параметры первой водяной метки></Watermark>
<Watermark><параметры второй водяной метки></Watermark>
...
```
<Watermark><параметры последней водяной метки></Watermark>

Параметры водяных меток описаны в таблице ниже. Если не указывать какой-то параметр для водяной метки, для этого параметра используется значение по умолчанию.

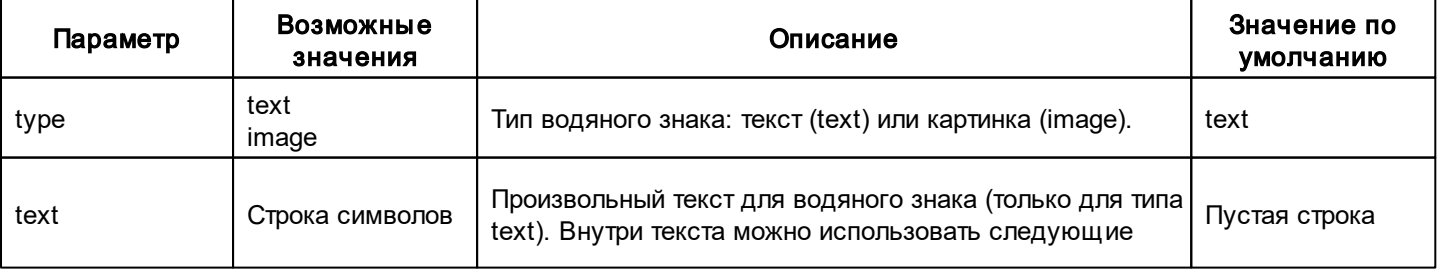

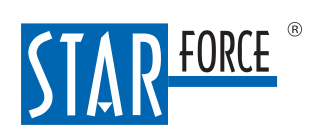

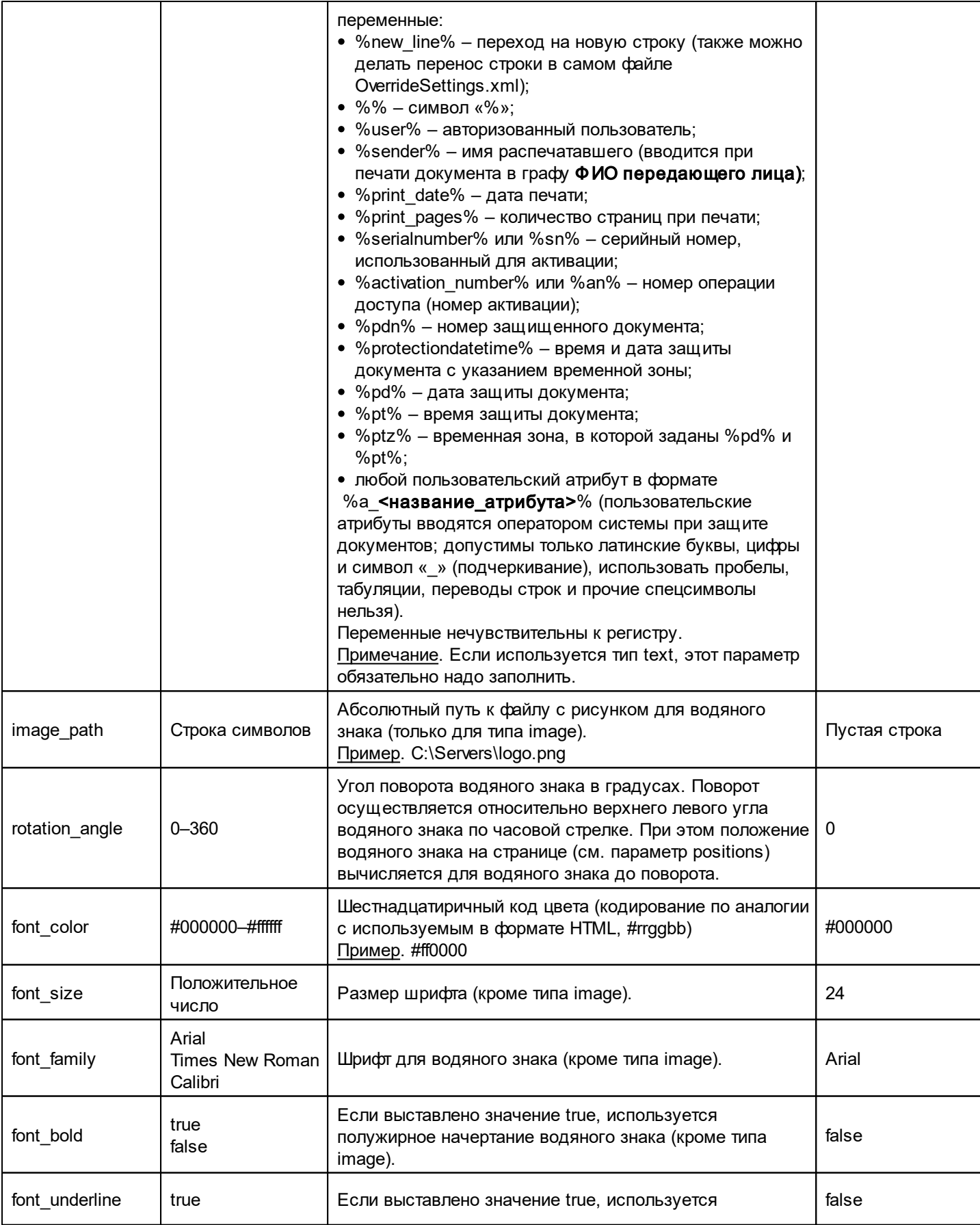

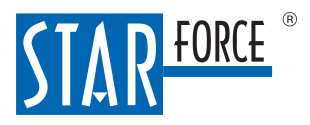

# Работа с сайтом управления системой 31

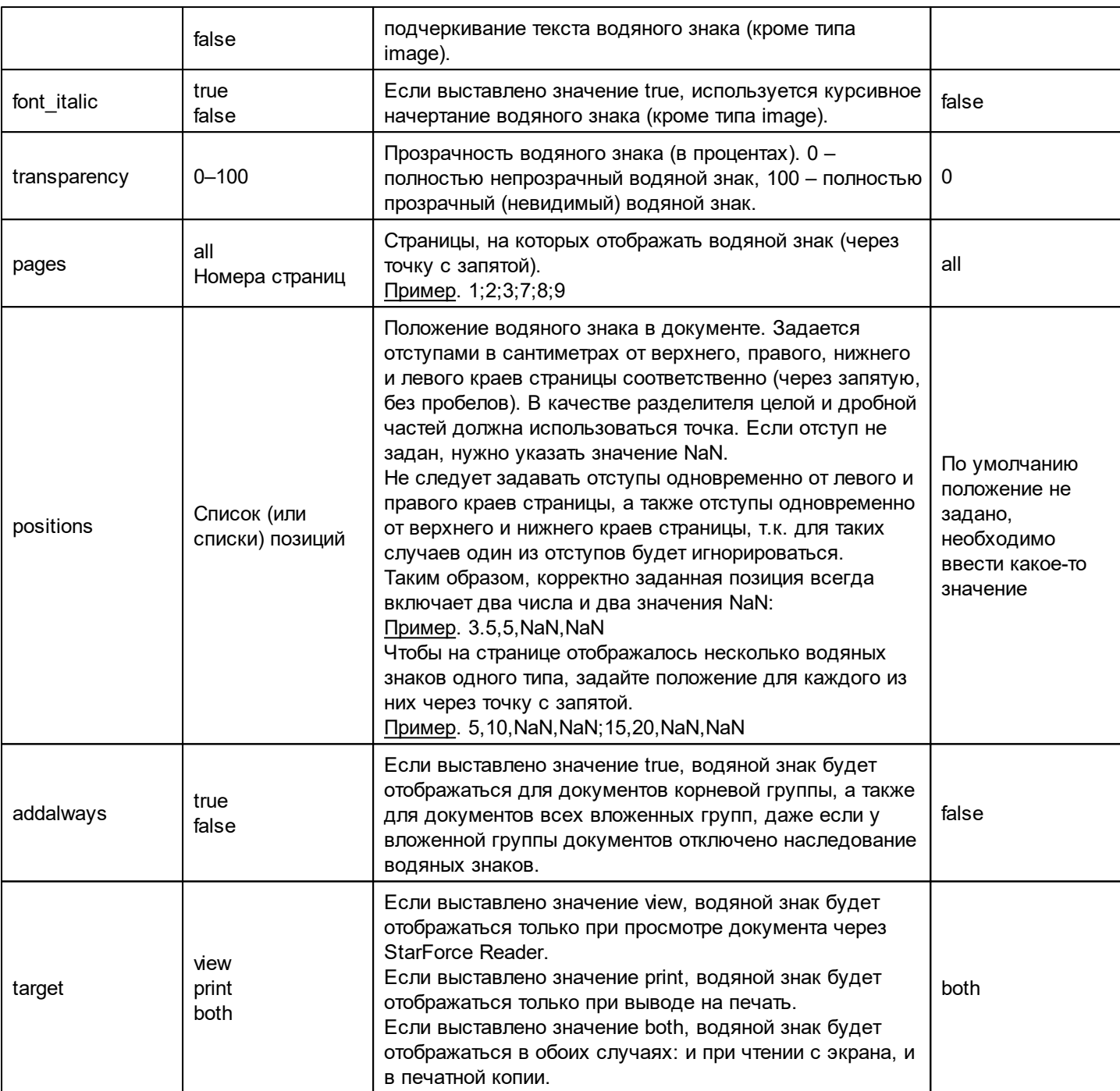

# Пример:

```
  <Watermark>
   <text>Документ защищен при помощи StarForce Content Enterprise</text>
  <type>text</type>
    <font_color>#fa0084</font_color>
    <font_size>12</font_size>
    <font_bold>true</font_bold>
    <font_underline>false</font_underline>
    <font_italic>false</font_italic>
    <transparency>40</transparency>
    <pages>all</pages>
    <positions>5.0,NaN,NaN,5.0;NaN,NaN,5.0,5.0</positions>
```
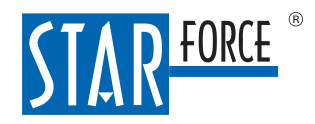

```
  <font_family>Times New Roman</font_family>
    <rotation_angle>0</rotation_angle>
   <addalways>true</addalways>
   <target>both</target>
  </Watermark>
```
При первом открытии документа пользователю можно показать сообщение с предупреждением о том, что он открывает защищенный документ. Пользователь сможет либо согласиться с этим, либо отказаться – тогда документ не откроется. Текст показываемого сообщения с предупреждением настраиваемый. Для корневой группы документов root текст задается на сервере (по умолчанию сообщение не задано). Новая группа по умолчанию наследует текст сообщения от родительской группы. Если вы не хотите, чтобы новая группа наследовала сообщение от родительской, поставьте флажок Переопределить сообщение о согласии при первом открытии документа. Далее в поле Текст запроса о согласии на открытие введите текст для сообщения с предупреждением. Если оставить это поле пустым, сообщение с предупреждением выводиться не будет. В сообщении можно использовать функциональность HTML, поддерживаемую элементом управления QTextBrowser [\(https://](https://doc.qt.io/qt-5/richtext-html-subset.html) [doc.qt.io/qt-5/richtext-html-subset.html\)](https://doc.qt.io/qt-5/richtext-html-subset.html).

Заполнив все нужные поля, нажмите Принять.

Выбрав группу документов для работы, вы увидите основную информацию о ней. Далее вы можете отредактировать группу, скопировать или удалить.

# Выбрана группа документов Тест\Инженерные документы

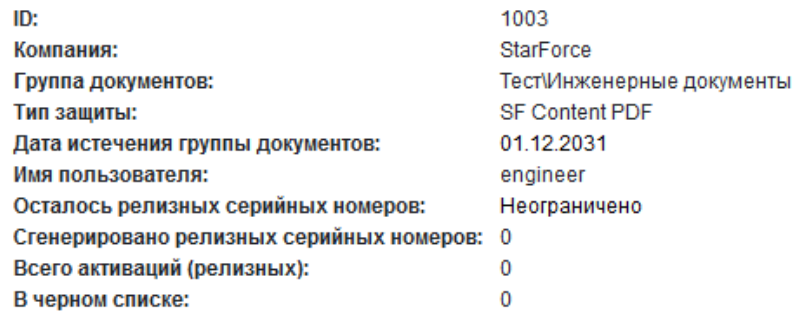

Для получения дополнительной информации обращайтесь по адресу: support@starforce.ru.

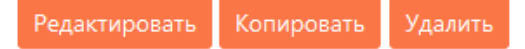

# Рис. 15. Выбранная группа документов

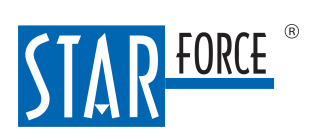

# <span id="page-32-0"></span>11.3.2 Редактирование группы документов

Чтобы изменить параметры существующей группы документов, нажмите Редактировать.

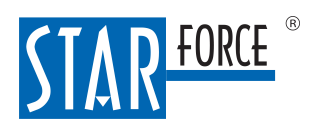

# Редактирование группы документов

#### Основные параметры

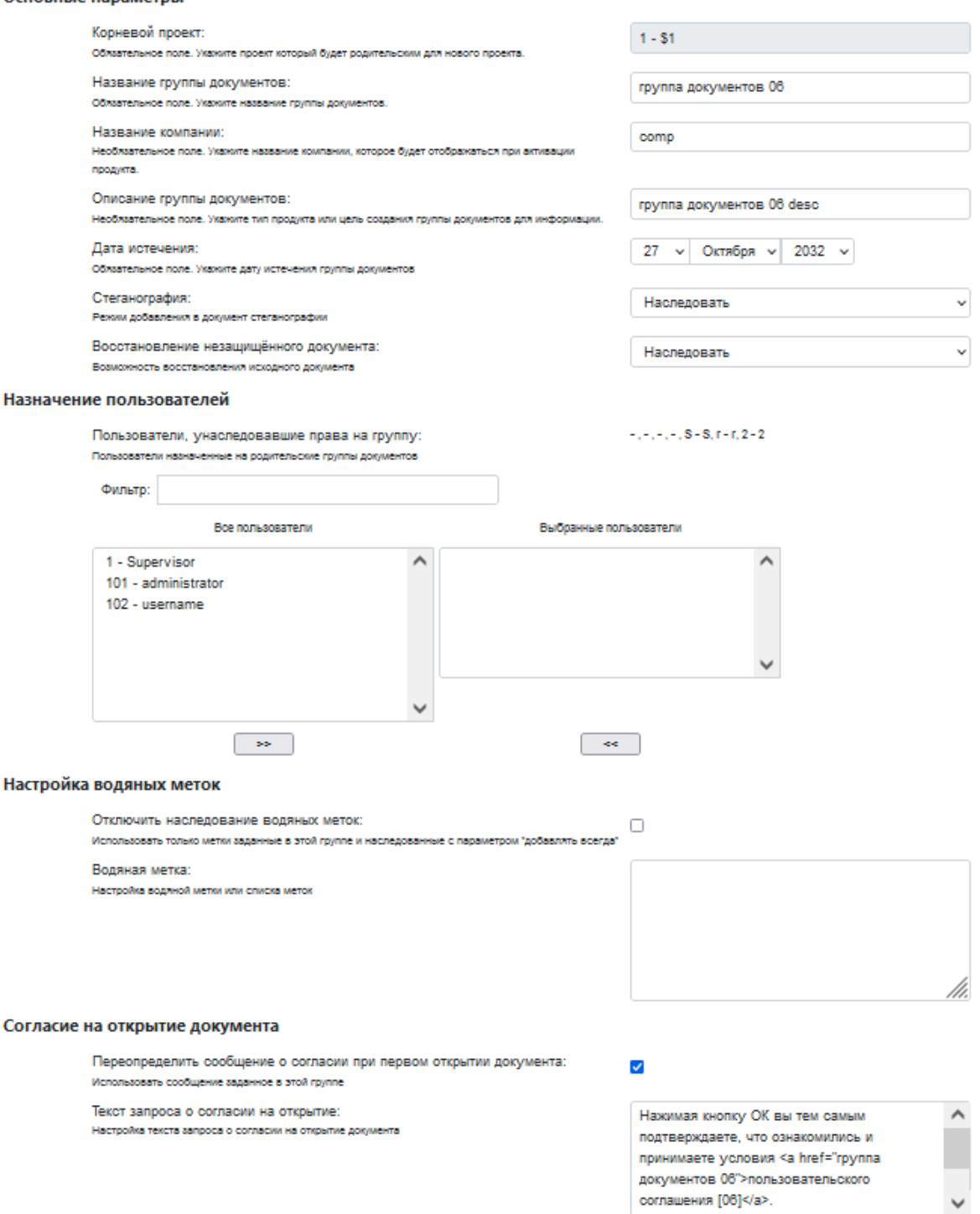

# Рис. 16. Редактирование группы документов

Вы можете поменять все параметры, кроме поля Корневой проект.

h

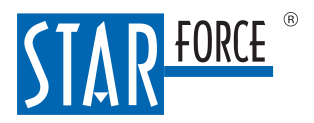

### Работа с сайтом управления системой 35

Если вы хотите назначить новых пользователей на группу документов или лишить некоторых из назначенных пользователей прав на защиту в рамках выбранной группы, переместите этих пользователей в соответствующее поле (Все пользователи или Выбранные пользователи) с помощью кнопок со стрелками.

Пользователей, которые назначены на родительскую группу документов, вы не можете назначить на текущую. Эти пользователи перечислены в правой области экрана (сюда по умолчанию входят и все администраторы).

Закончив вносить изменения, нажмите Принять.

# <span id="page-34-0"></span>11.3.3 Копирование группы документов

Вы можете создать новую группу документов на основе существующей, то есть новая группа будет отличаться только названием. Для этого, находясь в исходной группе документов, нажмите Копировать. Вы перенесетесь на страницу с новой группой документов, которая автоматически становится выбранной группой. Ее название по умолчанию заканчивается на copy.

Эта возможность доступна только для группы документов, вложенной в ту, на которую вы назначены. Вы не можете скопировать группу на верхнем уровне иерархии.

# <span id="page-34-1"></span>11.3.4 Удаление группы документов

Нажав Удалить, вы удалите выбранную группу документов, если для нее не было сгенерировано серийных номеров и у нее нет вложенных групп.

# <span id="page-34-2"></span>11.4 Просмотр журналов с событиями системы

Вы можете просматривать [журнал действий пользователей,](#page-34-3) [журнал доступа к документами](#page-36-0) и [журнал](#page-37-0) [выдачи печатных документов](#page-37-0) для доступных групп документов. Помимо сведений, отображаемых в журналах по умолчанию, можно настроить вывод пользовательских атрибутов. Пользовательские атрибуты задаются в момент защиты документов (подробнее в руководстве оператора системы). Отображение пользовательских атрибутов на сайте настраивает администратор сервера (подробнее в руководстве по развертыванию и настройке системы).

# <span id="page-34-3"></span>11.4.1 Журнал действий пользователей

Раздел Журнал действий пользователей показывает информацию о следующих типах событий:

- Вход в систему StarForce Content Enterprise,
- Выход из системы StarForce Content Enterprise,
- Генерация серийных номеров,
- Защита документов,
- Редактирование серийных номеров.
- Внесение серийных номеров в черный список,
- Удаление серийных номеров из черного списка.

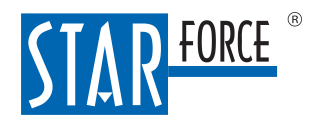

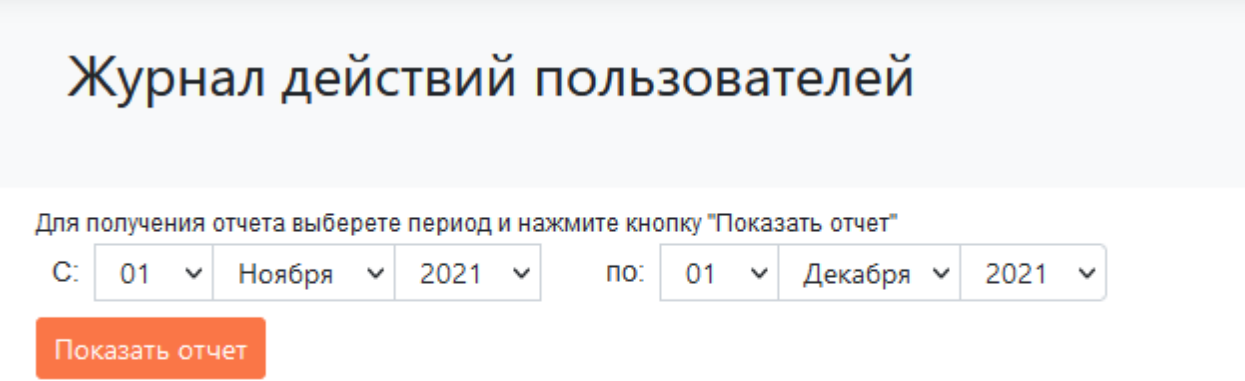

#### Рис. 17. Журнал действий пользователей

Временной период указывается в полях С - по. По умолчанию устанавливается интервал в один месяц, заканчивая датой генерации отчета.

Отчет содержит следующие данные: дата события, тип события, флаг успеха, логин пользователя, IPадрес, с которого был осуществлен вход в систему StarForce Content Enterprise, имя пользователя, адрес электронной почты и группа документов, к которой относится это событие (не указывается для событий типа Вход и Выход).

Журнал действий пользователей

С: 14 V Января V 2022 V по: 14 V Февраля V 2022 V

Журнал действий пользователей за период 14.01.2022 00:00 (UTC) - 14.02.2022 23:59 (UTC):

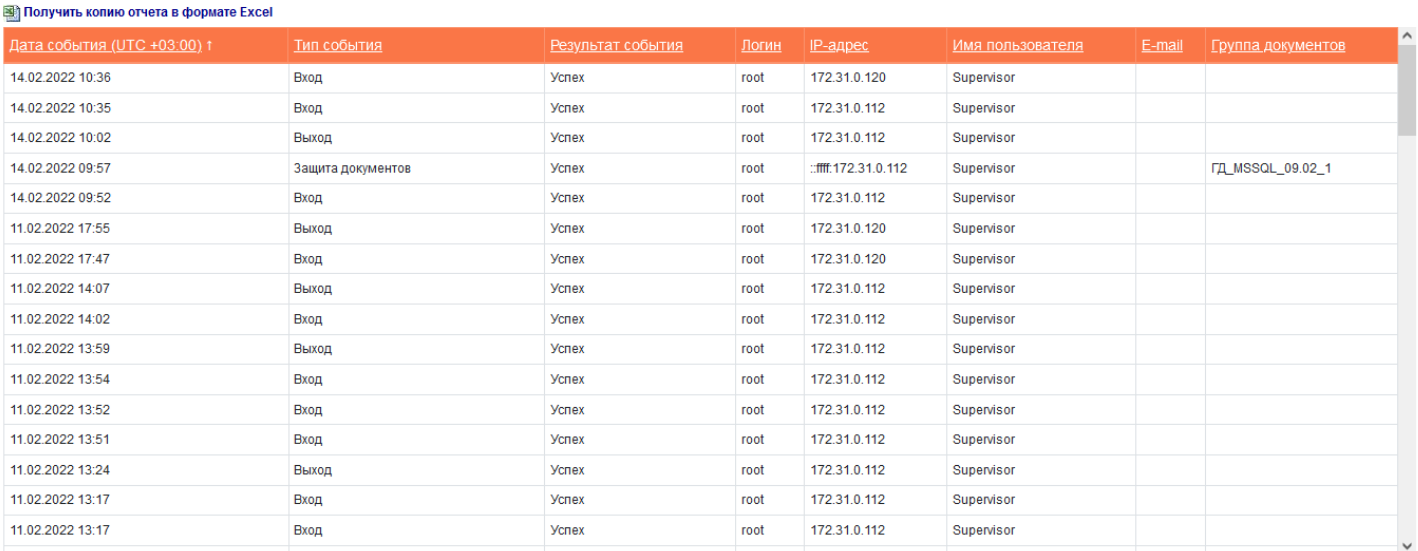

Рис. 18. Журнал действий пользователей. Подробная информация

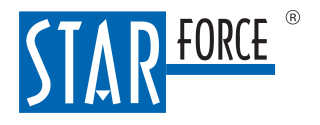

# <span id="page-36-0"></span>11.4.2 Журнал доступа к документам

Раздел Журнал доступа к документам содержит информацию по использованию защищенных документов.

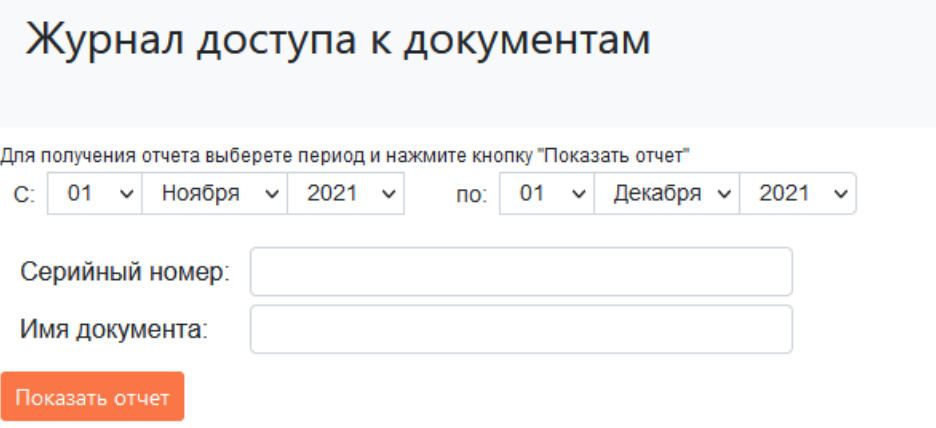

### Рис. 19. Журнал доступа к документам

Временной период указывается в полях С - по. По умолчанию устанавливается интервал в один месяц, заканчивая датой генерации отчета. Вы также можете указать серийный номер и/или часть имени документа, чтобы выполнить соответствующую фильтрацию истории доступа к документам.

Отчет содержит следующие данные (см. рисунок [ниже](#page-36-1)):

- 1.№(уникальный идентификационный номер случая доступа к документу).
- 2.Дата события (UTC±hh:mm).
- 3. Тип события (чтение документа, печать документа, согласие пользователя на чтение защищенного документа или отказ от чтения).
- 4. Результат события (Успех или Ошибка).
- 5. Режим (Онлайн или Офлайн).
- 6.IP (адрес компьютера).
- 7. Читатель (данные, идентифицирующие пользователя ОС, или идентификатор IMEI для мобильного устройства).
- 8.Компьютер (данные, идентифицирующие устройство, с которого был открыт документ, или модель мобильного устройства).
- 9. Имя документа.
- 10.Уникальный номер документа, присвоенный ему при защите.
- 11.Группа документов, в которой был защищен данный документ.
- 12. Серийный номер, использовавшийся для получения доступа к документу.
- 13.Номер документа (номер, который присваивается документу при защите).
- <span id="page-36-1"></span>14.Время защиты (UTC±hh:mm).

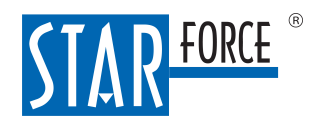

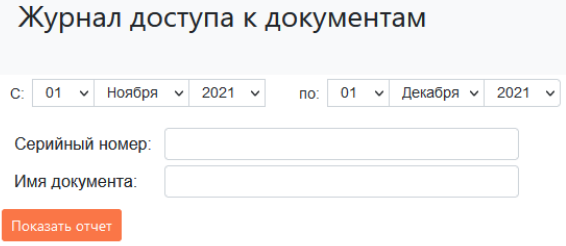

Журнал безопасности за период 01.11.2021 00:00 (UTC) - 01.12.2021 23:59 (UTC):

```
В Получить копию отчета в формате Excel
```

| N <sub>º</sub> | Дата<br>события<br>(UTC<br>$+03:00$ ) 1 | Тип<br>события события | Результат | Режим IP | Читатель                                        | Компьютер                                     | Имя документа                             | Уникальный номер<br><b>документа</b>     | Группа<br><b>ДОКУМЕНТОВ</b> | Серийный номер                |
|----------------|-----------------------------------------|------------------------|-----------|----------|-------------------------------------------------|-----------------------------------------------|-------------------------------------------|------------------------------------------|-----------------------------|-------------------------------|
| 2560           | 18.11.2021<br>10:10                     | Чтение                 | Успех     |          | Онлайн 172.31.0.117 sfoffice\akarzov corp.star- | force.com\akarzov-<br><b>WS</b>               | 4.pdf                                     | 09090B03-DADE-4501-<br>AC10-7F77F0449F8F | 1002                        | TC8M9TM53K29UDLDYSKPANG52R    |
|                | 2304 15 11 2021<br>15:28                | Чтение                 | Успех     |          | Онлайн 172.31.0.117 sfoffice\akarzov            | corp.star-<br>force.com\akarzov-<br>WS        | 3.pdf                                     | A2B97D7C-8545-41FF-<br>8240-3A0A675D0E83 | 1002                        | TC8M9TM53K29UDLDYSKPANG52R    |
|                | 2048 15.11.2021<br>10:04                | Чтение                 | Успех     |          | Онлайн 172.31.0.117 sfoffice\akarzov            | corp.star-<br>force.com\akarzov-<br><b>WS</b> | image_2021_11_12T18_05_38_560Z.pdf        | 91242082-E5BC-4BCC-<br>839C-61CECF0BF3E3 | 1001                        | ZN6FSBEGVV3N329B2Y637W9NU3    |
|                | 1792 15.11.2021<br>09:45                | Чтение                 | Успех     |          | Онлайн 172.31.0.117 sfoffice\akarzov            | corp.star-<br>force.com\akarzov-<br><b>WS</b> | SF Content Enterprise Pilot Project.pdf   | C8ABC208-5472-45D2-<br>A797-7F96D888742E | 1002                        | TC8M9TM53K29UDLDYSKPANG52R    |
|                | 1536 15.11.2021<br>09:41                | Чтение                 | Успех     |          | Онлайн 172.31.0.117 sfoffice\akarzov            | corp.star-<br>force.com\akarzov-<br><b>WS</b> | SF Content Enterprise Pilot Project.pdf   | 54A52CFB-6EC1-4CAD-A8F0-<br>DB419AD92EBA | 1001                        | ZN6FSBEGVV3N329B2Y637W9NU3    |
| 1280           | 11.11.2021<br>17:45                     | Чтение                 | Успех     |          | Онлайн 172.31.0.117 sfoffice\akarzov            | corp.star-<br>force.com\akarzov-<br>WS        | SF Content Enterprise Pilot Project.pdf   | 4B3B231C-CEE6-406C-A048-<br>D82C8E8E4019 | 1001                        | ZN6FSBEGVV3N329B2Y637W9NU3    |
|                | 1004 11 11 2001                         | Uranian                | Venev     |          | Ounsão 179.21.0.117 efetticalairezou com etar   |                                               | <b>Monument 6901111 001 62017916 9091</b> | DOENOAAR 0470 AND7 0000                  | 1001                        | 7MRECDEC\M/0M000D0VR07MOMI IO |

Рис. 20. Журнал доступа к документам. Подробная информация

# <span id="page-37-0"></span>11.4.3 Журнал выдачи печатных документов

Раздел Журнал выдачи печатных документов содержит информацию о напечатанных документах.

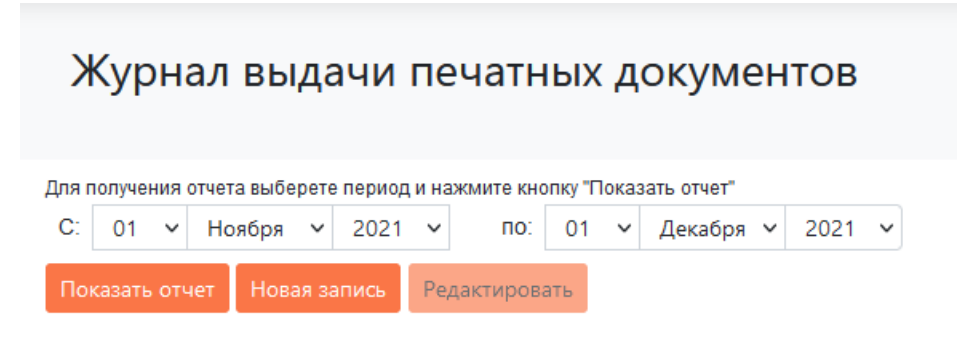

Рис. 21. Журнал выдачи печатных документов

Временной период указывается в полях С - по. По умолчанию устанавливается интервал в один месяц, заканчивая датой генерации отчета.

Отчет содержит следующие данные (см. рисунок [ниже](#page-36-1)):

- 1.№п/п;
- 2. Рег№;

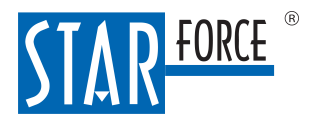

- 3.Дата регистрации;
- 4. Наименование грифа (Коммерческая тайна или Конфиденциально);
- 5. Наименование, краткое содержание (по умолчанию заполняется именем файла);
- 6. Организация-отправитель;
- 7. № копии:
- 8. Ф.И.О. распечатавшего (по умолчанию заполняется значением из поля Комментарий серийного номера);
- 9.Дата и время печати;
- 10. Цель печати;
- 11. Организация-получатель;
- 12. Номер соглашения;
- 13.Дата соглашения;
- 14. Ф.И.О. получателя;
- 15.Дата выдачи;
- 16.Дата возврата;
- 17.№и дата акта об уничтожении;
- 18. Номер документа;

Показать отчет | Новая запись | Редактировать

19. Время защиты.

Журнал выдачи печатных документов

С: 01 v Ноября v 2021 v по: 01 v Декабря v 2021 v

Журнал выдачи печатных документов за период 01.11.2021 00:00 (UTC) - 01.12.2021 23:59 (UTC):

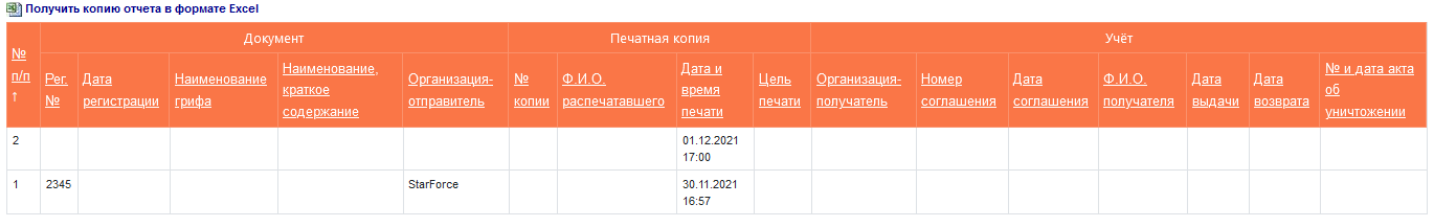

## Рис. 22. Журнал выдачи печатных документов. Подробная информация

Вы можете вручную создать запись в журнале выдачи печатных документов. Для этого нажмите на кнопку Новая запись.

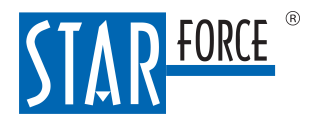

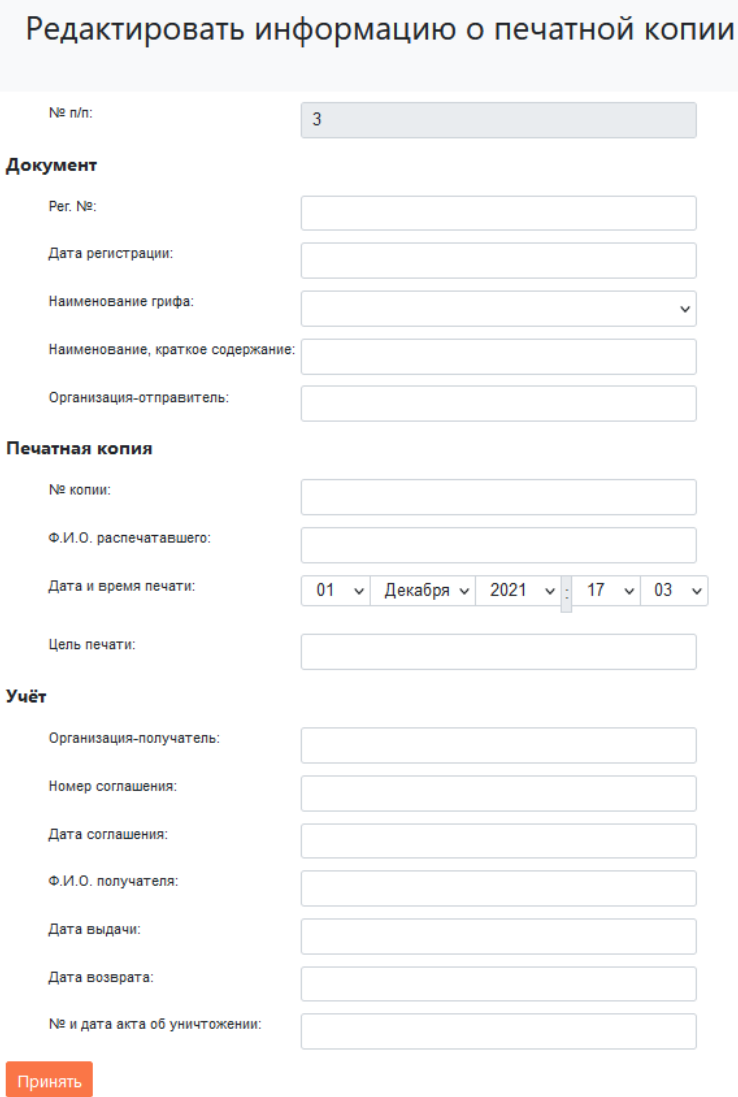

# <span id="page-39-1"></span>Рис. 23. Создание новой записи в журнале выдачи печатных документов

Заполните поля на открывшейся форме и нажмите Принять.

Также вы можете редактировать существующие записи.Для этого выделите в журнале нужную строку и нажмите на кнопку Редактировать. Внесите изменения и нажмите Принять.

# <span id="page-39-0"></span>11.5 Управление лицензиями

# 11.5.1 Генерация серийных номеров

В разделе Генерация серийных номеров вы можете задать параметры серийных номеров для защищенного документа, а затем сгенерировать партию номеров с заданными параметрами.

Страница Генерация серийных номеров. Установка параметров генерации содержит три группы параметров: основные, временные и дополнительные:

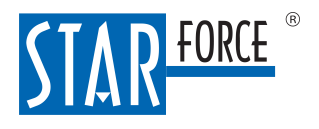

 $\epsilon$ 

Г

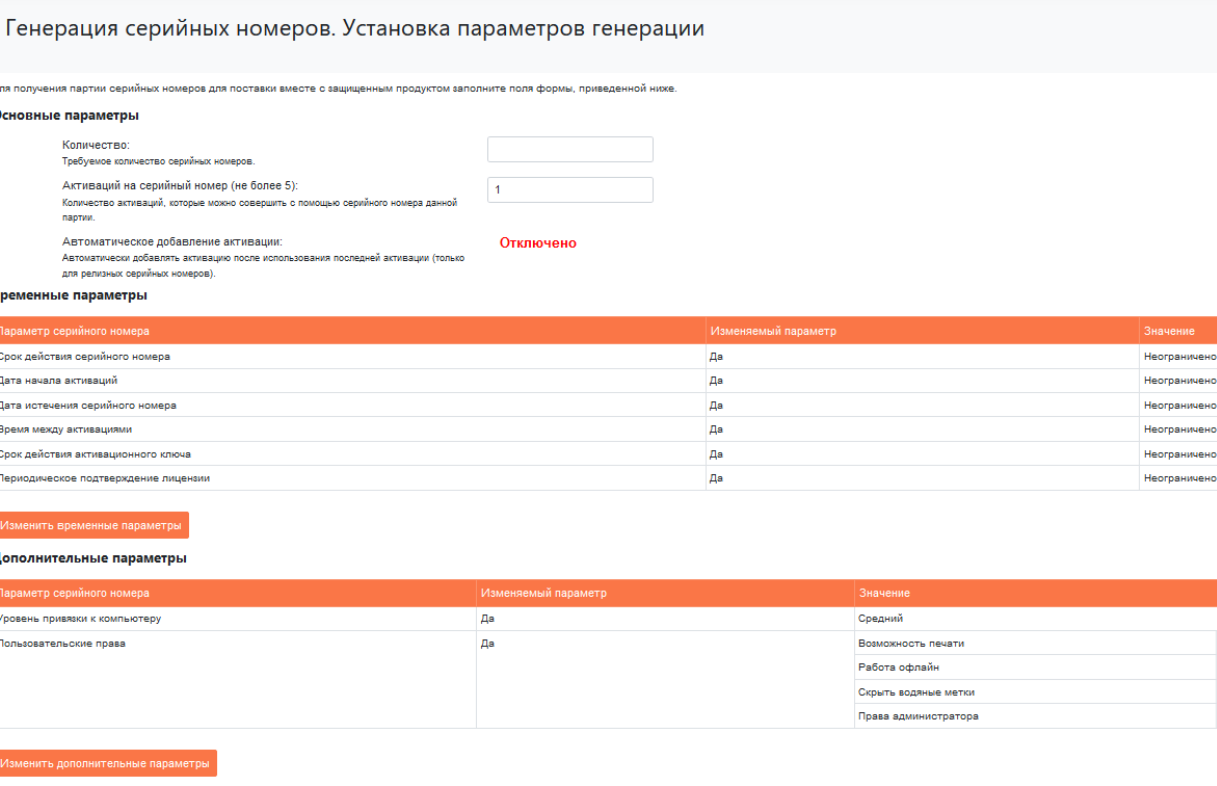

иментарии <mark>по данной партии серийных номеро</mark>в:

### Рис. 24. Установка параметров генерации

Значения параметров по умолчанию можно принять или изменить по своему усмотрению.

Основные параметры устанавливаются непосредственно в полях, следуемых за их названиями:

- количество генерируемых серийных номеров;
- количество активаций на каждый серийный номер.

Сгенерированные серийные номера будут выведены на странице сайта.

<span id="page-40-0"></span>Временные параметры необходимы для создания лицензий с временными ограничениями (например, с истечением срока действия). Они устанавливаются на отдельной странице после нажатия на кнопку Изменить временные параметры:

Отключен Отключено **Отключено** 

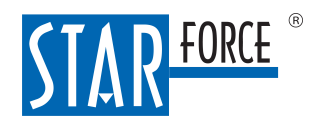

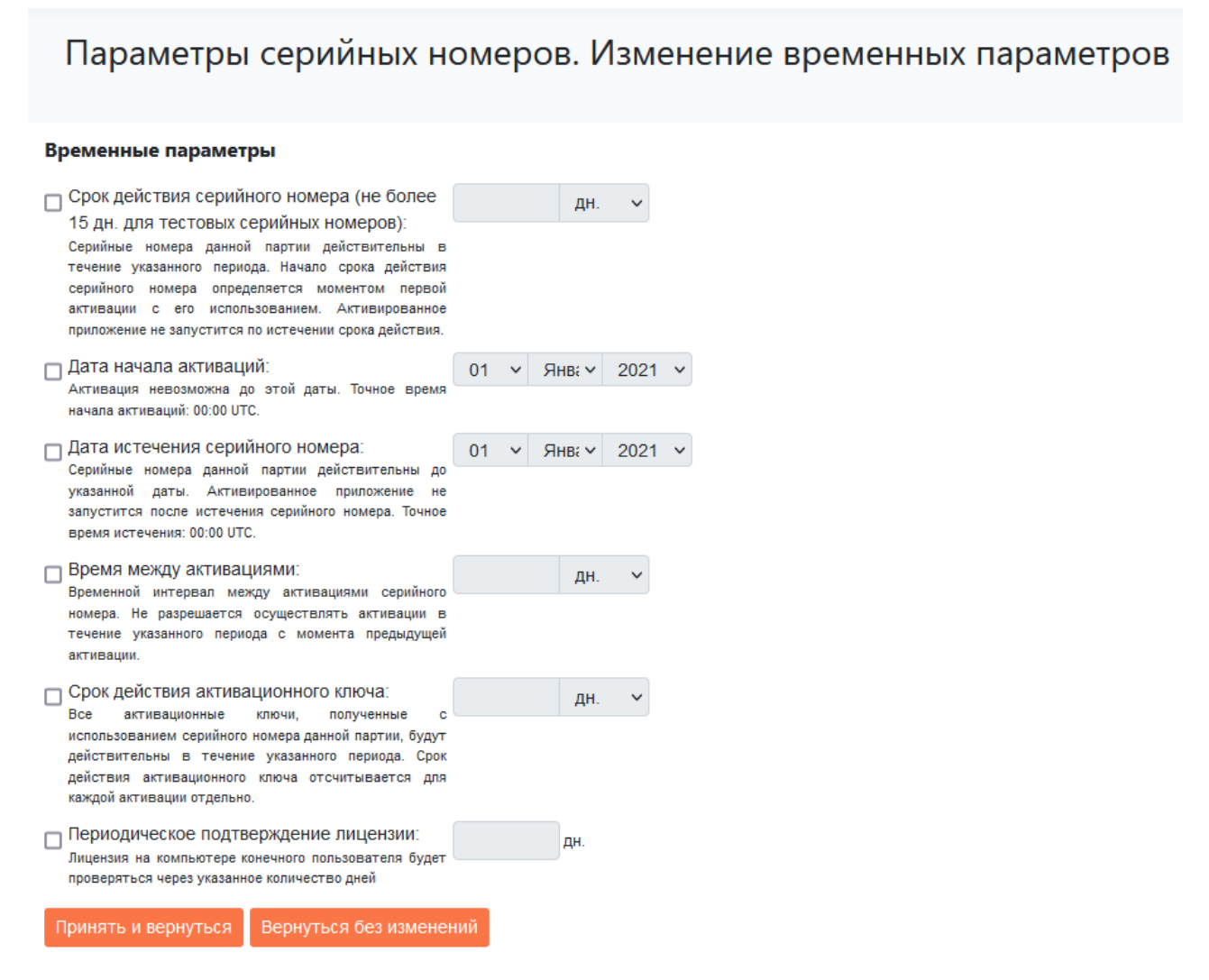

#### Рис. 25. Установка временных параметров

После установки флажка в поле слева от параметра появляется возможность задания его значения.

Параметр Периодическое подтверждение лицензии позволяет указать количество дней, через которое обновится лицензия на компьютере читателя документов. Если параметры серийных номеров редактировались, защищенный документ после проверки лицензии запустится с новыми параметрами; если серийный номер был внесен в черный список, документ будет заблокирован.

По окончании работы в этом окне нажатие на кнопку Принять и вернуться (или, если необходимо, Вернуться без изменений) приведет к возврату на предыдущую страницу (см. [выше\)](#page-39-1).

<span id="page-41-0"></span>Дополнительные параметры также устанавливаются на отдельной странице, переход на которую происходит при нажатии на кнопку Изменить дополнительные параметры:

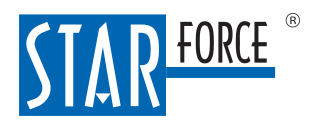

# Параметры серийных номеров. Изменение дополнительных параметров

#### Дополнительные параметры

Уровень привязки к компьютеру:

○ Легкий

Базовая привязка. Допускает до 50% изменений программно-аппаратной конфигурации компьютера без необходимости повторной активации

#### **©** Средний

Средняя привязка. Допускает до 35% изменений программно-аппаратной конфигурации компьютера без необходимости повторной активации.

#### ○ Сильный

Сильная привязка. Допускает до 25% изменений программно-аппаратной конфигурации компьютера без необходимости повторной активации.

#### О Максимальный

Максимально сильная привязка. Практически любое изменение объектов привязки к компьютеру приводит к необходимости повторной активации защищённого продукта.

#### Пользовательские права:

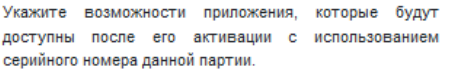

- П Возможность печати
- □ Работа офлайн
- □ Скрыть водяные метки
- Права администратора

Вернуться без изменений Принять и вернуться

#### Рис. 26. Установка дополнительных параметров

В целом, работа в этом разделе аналогична работе при установке временных параметров.

Параметр Возможность печати позволит читателям документа распечатывать его; печать станет возможной после активации документа с серийным номером из данной партии.

Параметр Работа офлайн позволит без подключения к серверу открывать уже активированный документ на том же компьютере, на котором он был активирован.

Параметр Скрыть водяные метки позволит отображать документ без водяных меток.

Параметр Права администратора даст читателю две возможности:

- извлечение опорных данных, необходимые для расследования утечек документа;
- восстановление исходного незащищенного документа.

После определения Дополнительных параметров и возвращения к странице Установка параметров генерации (см. [выше\)](#page-39-1) вы можете добавить в поле Комментарии служебную информацию для идентификации сгенерированной партии серийных номеров. В заключение нажмите на кнопку Принять. Результатом будет список сгенерированных серийных номеров:

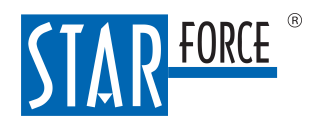

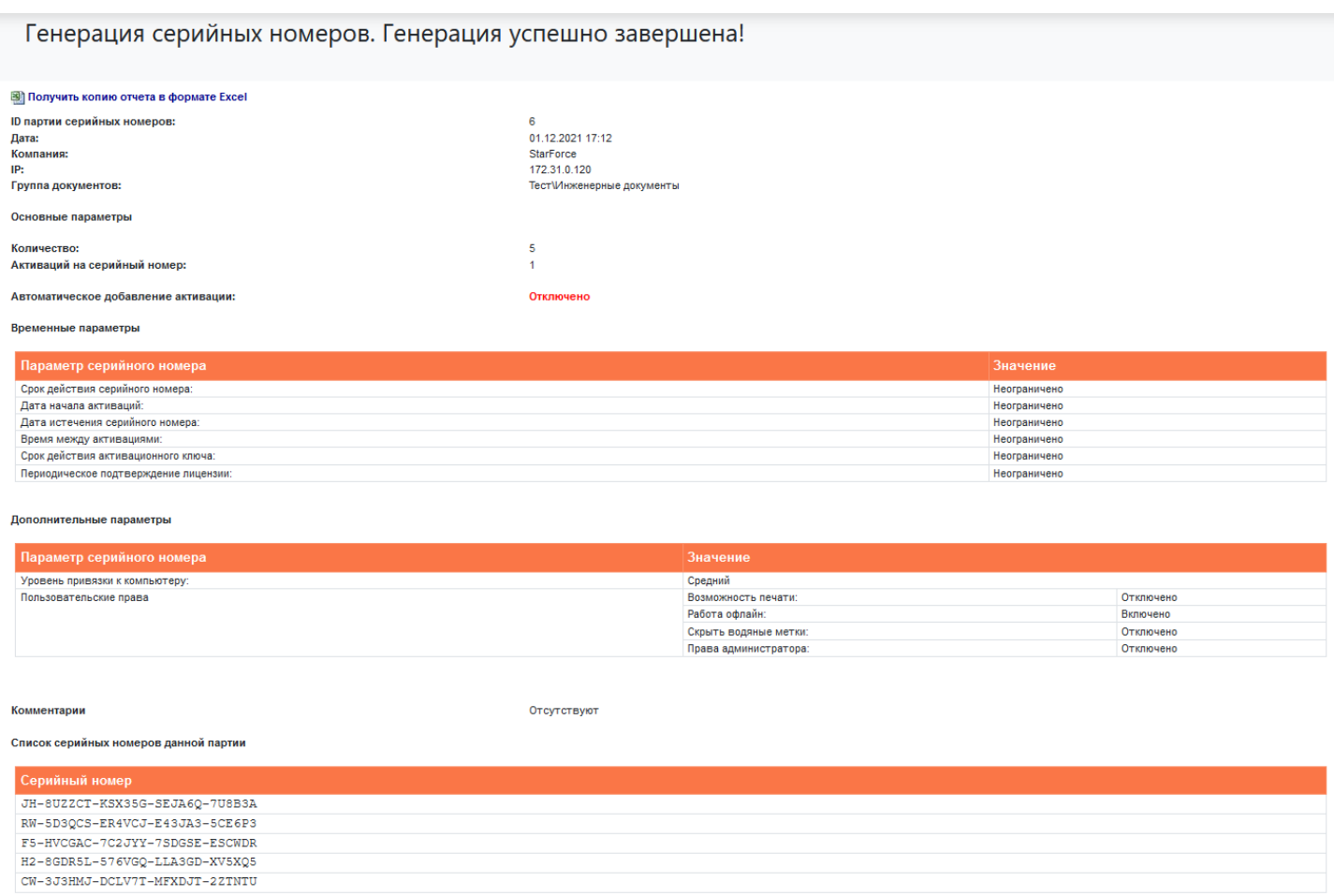

#### Рис. 27. Генерация серийных номеров успешно завершена

Чтобы получить файл Excel со сгенерированными серийными номерами и сведениями о генерации, нажмите на кнопку Получить копию отчета в формате Excel.

Отчет в формате Excel состоит из двух листов, первый из которых – Details – содержит подробности генерации, а на втором - Serial Numbers - приводится список серийных номеров.

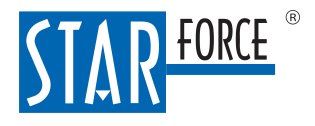

# <span id="page-44-0"></span>11.5.2 Редактирование серийных номеров

Вы можете изменить параметры отдельного сгенерированного серийного номера или целой партии серийных номеров.Для этого перейдите по ссылке Редактирование серийных номеров:

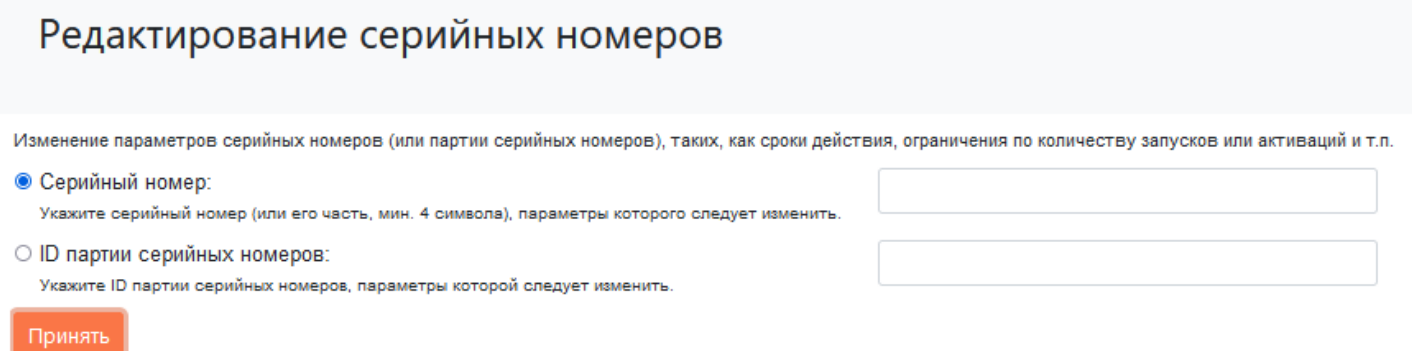

#### Рис. 28. Задание серийного номера или ID партии серийных номеров для редактирования

В зависимости от того, какие параметры требуется изменить, переведите переключатель в положение Серийный номер или ID партии серийных номеров. При необходимости все эти данные можно найти в [отчете](#page-47-0) [по](#page-47-0) [генерациям.](#page-47-0) После ввода значения нажмите на кнопку Принять. В случае редактирования параметров одного серийного номера отображается страница, представленная на рисунке ниже:

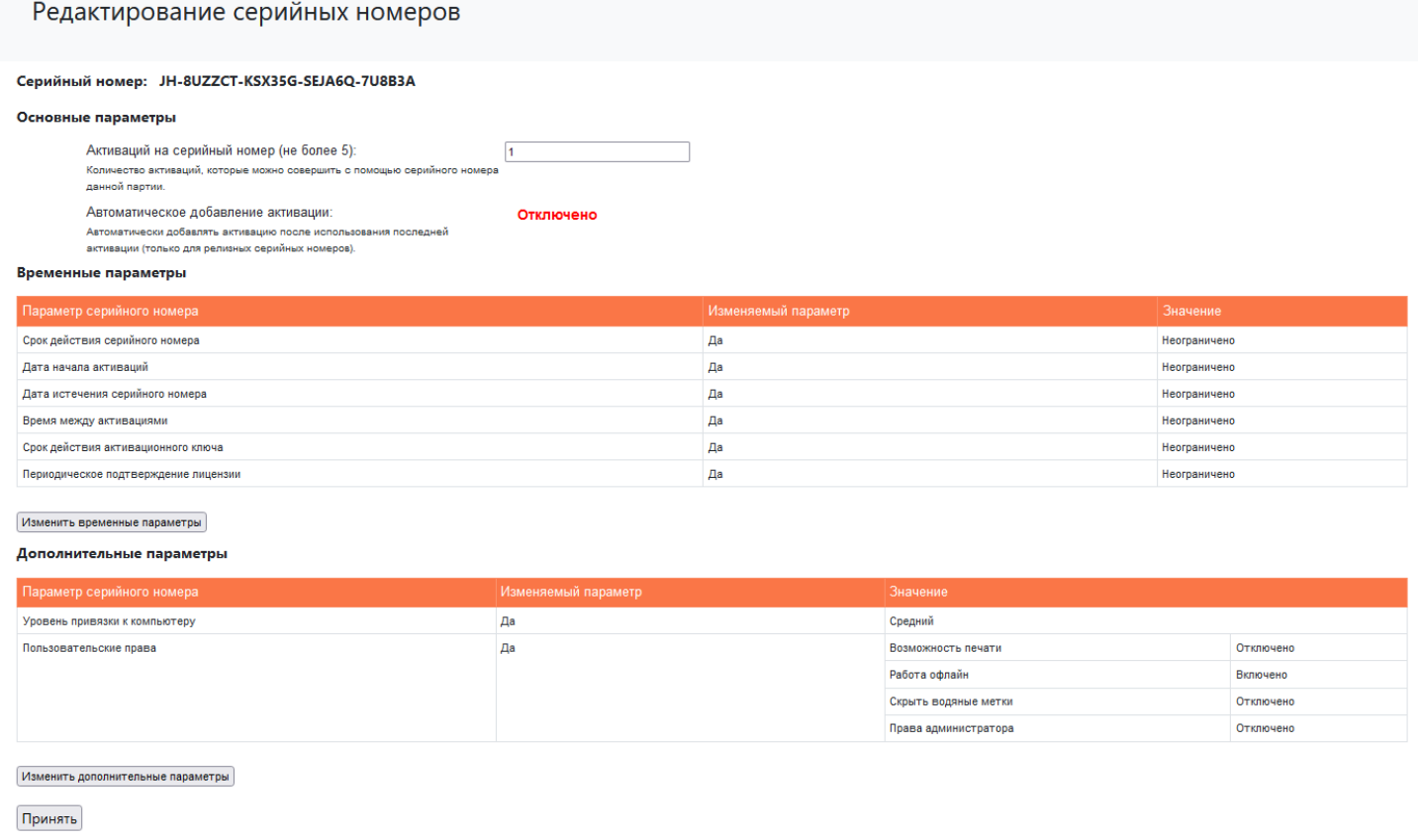

# Рис. 29. Редактирование параметров серийного номера

Добавить пользователя и назначение для серийного номера можно на странице [Отчет](#page-49-0) [по](#page-49-0) [серийному](#page-49-0) [номеру.](#page-49-0)

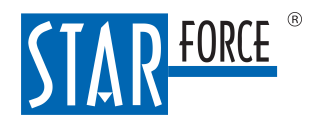

В случае редактирования параметров партии серийных номеров необходимые действия будут проводиться на странице, показанной на рисунке ниже:

#### Редактирование серийных номеров

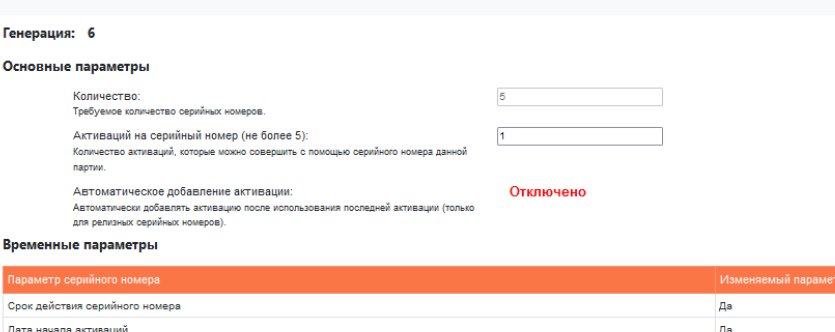

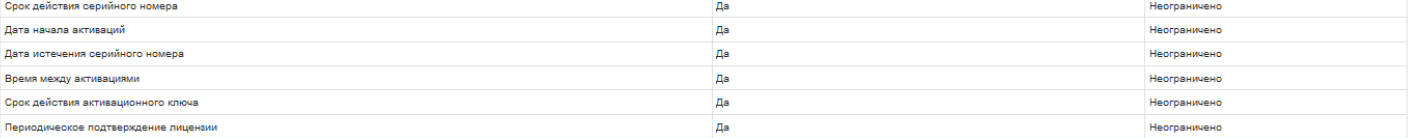

#### Изменить временные параметры

Дополнительные параметры

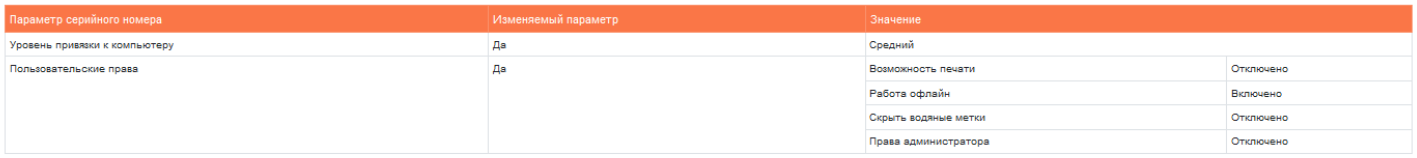

#### Изменить дополнительные параметры

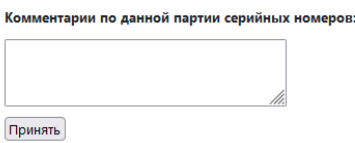

#### Рис. 30. Редактирование параметров партии серийных номеров

Работа с этой страницей полностью аналогична работе со страницей Генерация серийных номеров (см. [выше\)](#page-39-1) и, как следствие, со страницами Изменение временных параметров (см. [выше](#page-40-0)) и Изменение дополнительных параметров (см. [выше\)](#page-41-0). После выполнения требуемых действий отображается страница с результатами редактирования:

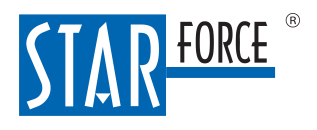

Параметры серийного номера/партии серийных номеров были успешно изменены:

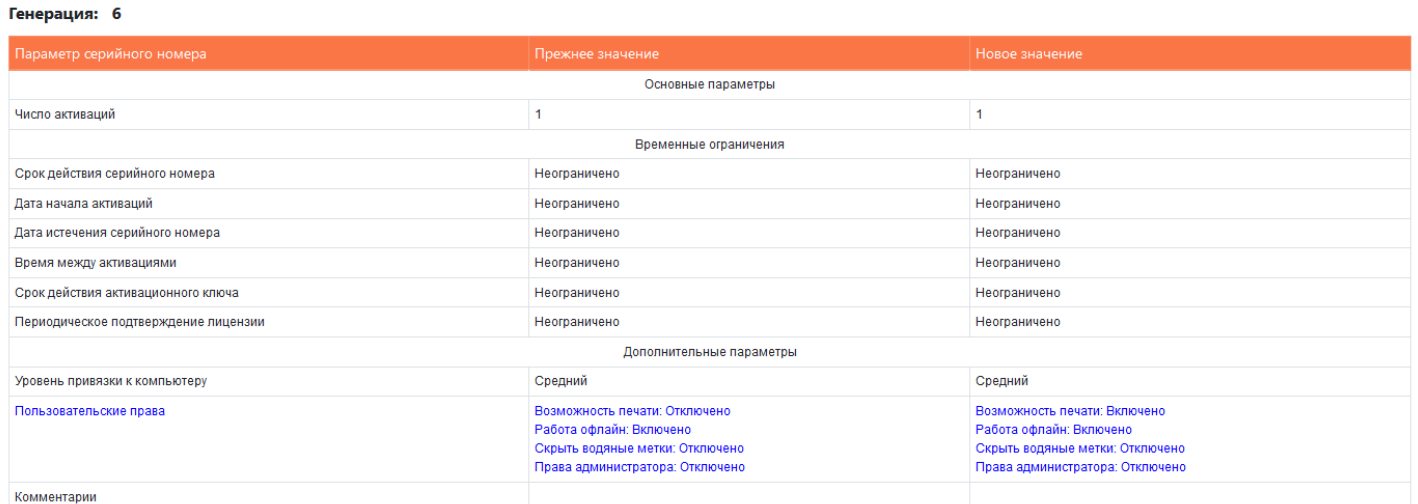

### Рис. 31. Результат редактирования параметров серийных номеров

Примечание. Если вы изменили параметры какого-либо серийного номера из партии, то при последующем редактировании всей партии параметры данного номера останутся неизменными. Отредактировать его можно будет только отдельно.

# <span id="page-46-0"></span>11.5.3 Управление «черным списком»

Для предотвращения попыток нелегального просмотра документов поддерживается возможность занести отдельные «скомпрометированные» серийные номера или целую партию серийных номеров в «черный список». Сделать это можно в разделе Управление черным списком (см. [рисунок\)](#page-46-1).

<span id="page-46-1"></span>В нижней части страницы приводятся черные списки отдельных серийных номеров и партий серийных номеров, откуда их при необходимости можно исключить. В верхней части страницы располагается интерфейс занесения серийных номеров в список. После заполнения нужных полей и нажатия на кнопку Принять серийный номер или партия серийных номеров добавляются в черный список. После этого защищенный документ невозможно будет активировать с помощью серийного номера из черного списка.

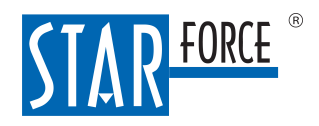

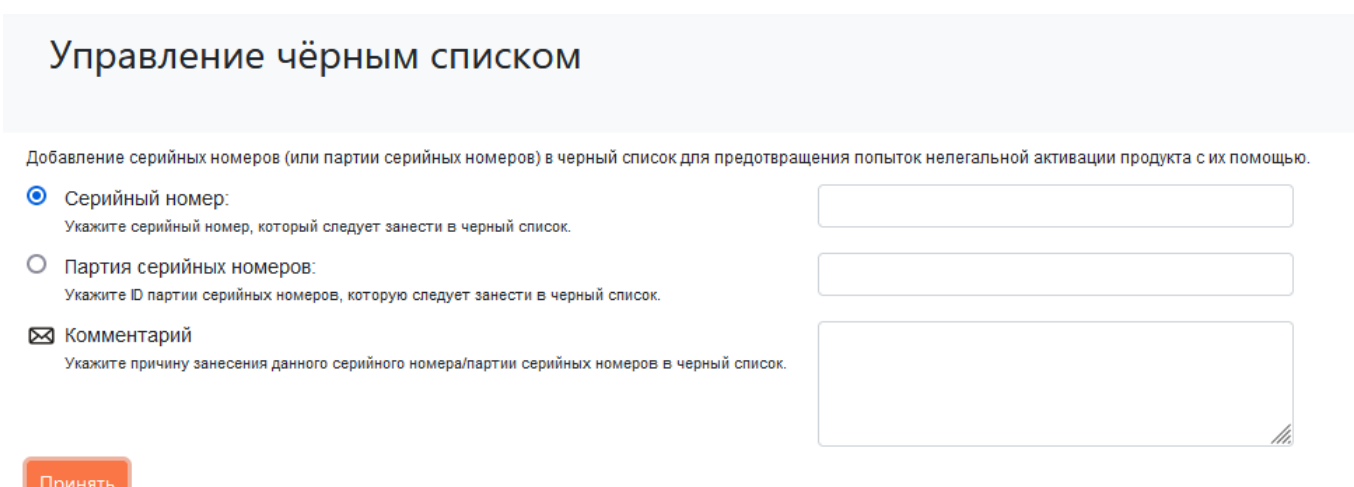

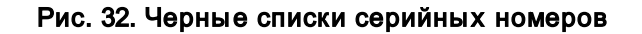

# <span id="page-47-0"></span>11.6 Просмотр статистики

# 11.6.1 Отчет по генерациям

В разделе Отчет по генерациям вы можете просмотреть отчет по партиям серийных номеров, полученных за указанный период времени (см. [рисунок](#page-47-1) [ниже\)](#page-47-1).

Временной период указывается в полях С - по. По умолчанию устанавливается интервал в один месяц, заканчивая датой генерации отчета.

В таблице значения полей в столбцах ID партии серийных номеров, IP и Группа документов являются ссылками. Так, по номеру партии серийных номеров можно попасть на страницу с детальным описанием параметров и серийных номеров партии (см. [рисунок\)](#page-48-1), по имени группы документов – на описание возможностей и параметров данной группы (см. рисунок), а по IP-адресу – получить информацию от сервера (см. [ниже\)](#page-47-2). Кроме того, нажав в строке с номером партии на ярлык-кнопку Открыть в Excel, можно сразу получить и просмотреть отчет по параметрам соответствующей партии серийных номеров в формате Excel.

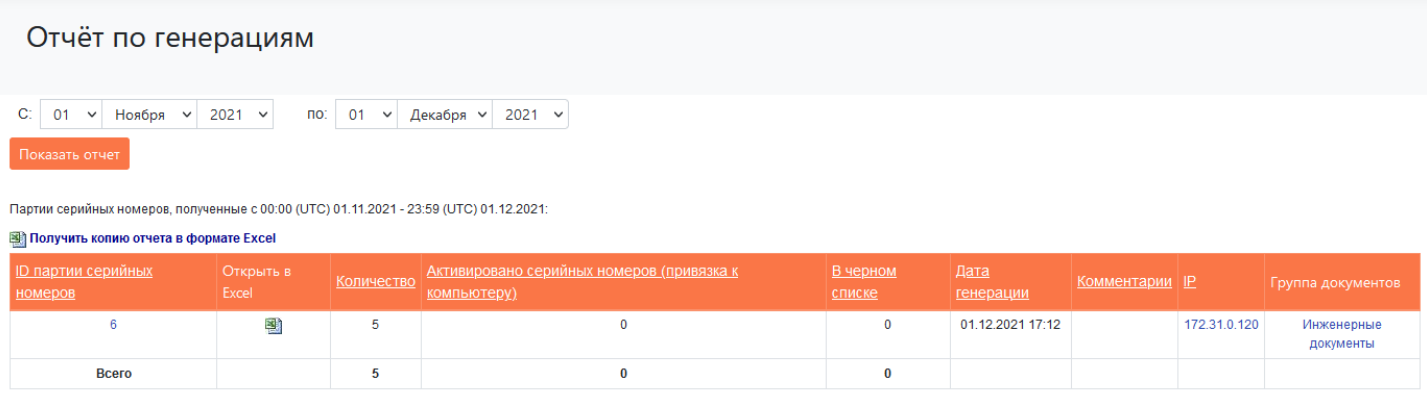

<span id="page-47-2"></span><span id="page-47-1"></span>Рис. 33. Отчет по генерациям

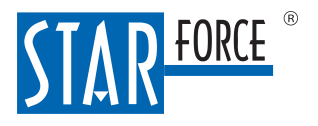

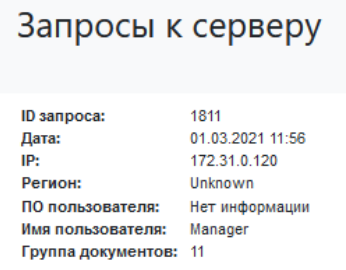

# <span id="page-48-2"></span>Рис. 34. Запросы к серверу

Копию отчета по генерациям также можно получить в формате Excel, используя соответствующие ссылки над таблицей (см. [выше\)](#page-47-1).

Отчет в формате Excel состоит из двух листов, первый из которых – Details – содержит общую информацию по группе документов и дату создания отчета, а на втором – Sessions – подробно описаны партии серийных номеров.

# <span id="page-48-0"></span>11.6.2 Отчет по партии серийных номеров

Получить информацию по конкретной партии серийных номеров, а также просмотреть серийные номера данной партии можно на странице Отчет по партии серийных номеров, указав ID партии и нажав Принять (см. [ниже](#page-48-2)), либо перейдя по соответствующей ссылке в столбце ID партии серийных номеров таблицы на странице Отчет по генерациям (см. [рисунок](#page-47-1) [выше\)](#page-47-1).

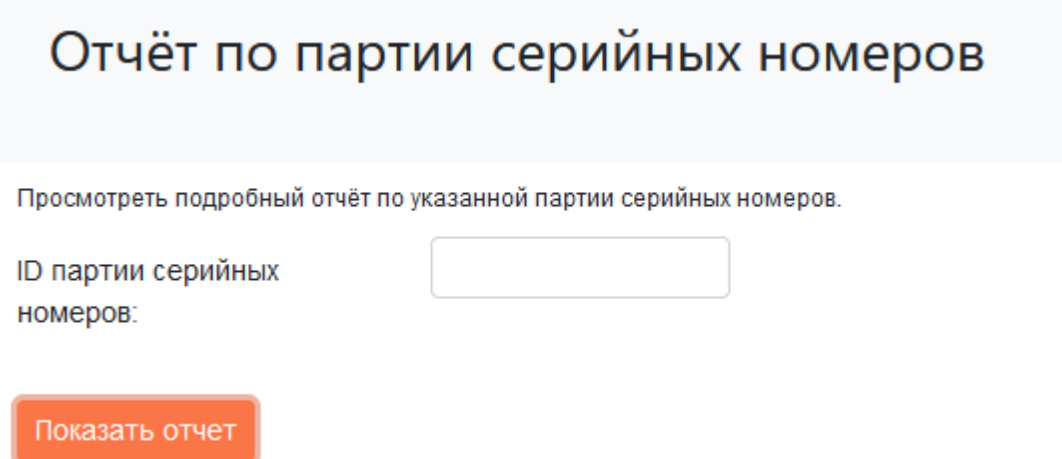

#### Рис. 35. Ввод ID партии серийных номеров

Отчет по указанной партии серийных номеров представлен на [рисунке](#page-48-1) [ниже.](#page-48-1)

В таблице отчета каждый указанный серийный номер является ссылкой на страницу отчета по активациям, совершенным с использованием этого номера (см. [рисунок](#page-51-1)). Также нажав в таблице на ярлык-кнопку **3** (Получить копию отчета в формате Excel), можно сразу получить и просмотреть отчет по активациям соответствующего серийного номера в формате Excel.

<span id="page-48-1"></span>Копию отчета также можно получить в формате Excel, используя соответствующую ссылку под заголовком окна.

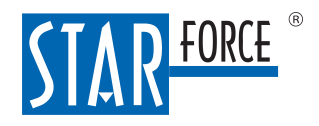

CW-3J3HMJ-DCLV7T-MEXDJT-2ZTNTU

## 50 StarForce Content Enterprise. Руководство оператора системы

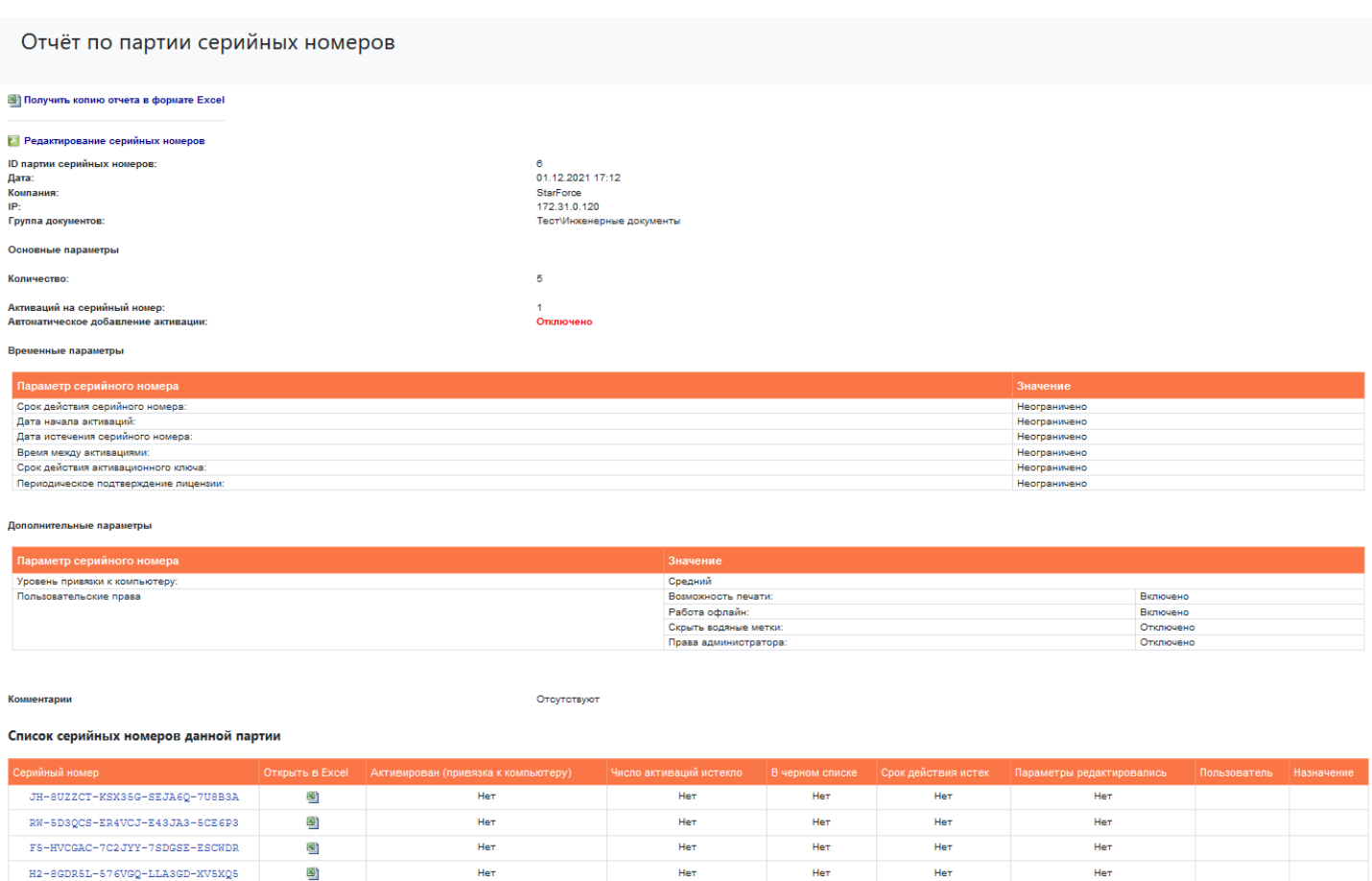

### <span id="page-49-1"></span>Рис. 36. Отчет по серийным номерам партии

Отчет в формате Excel состоит из двух листов, первый из которых – Details – содержит подробности о партии серийных номеров, а на втором - Serial Numbers - приводится список серийных номеров данной партии.

# <span id="page-49-0"></span>11.6.3 Отчет по серийному номеру

剛

Получить для просмотра отчет по активациям, совершенным с использованием указанного серийного номера, можно в разделе Отчет по серийному номеру, указав серийный номер и нажав Принять (см. [ниже\)](#page-49-1), либо перейдя по соответствующей ссылке в столбце Серийный номер таблицы на странице Серийные номера партии (см. [рисунок](#page-48-1) [выше](#page-48-1)).

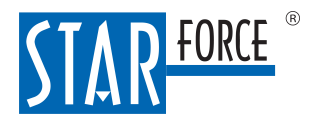

# Отчёт по серийному номеру

Просмотреть отчёт по активациям с помощью указанного серийного номера.

# Серийный номер: Укажите серийный номер (или его часть, мин. 4 символа) для просмотра его параметров и информации по активациям (даты активаций, коды оборудования и т.п.), произведенным с его помощью.

Показать отчет

### Рис. 37. Ввод серийного номера

#### Сформированный отчет показан на рисунке ниже:

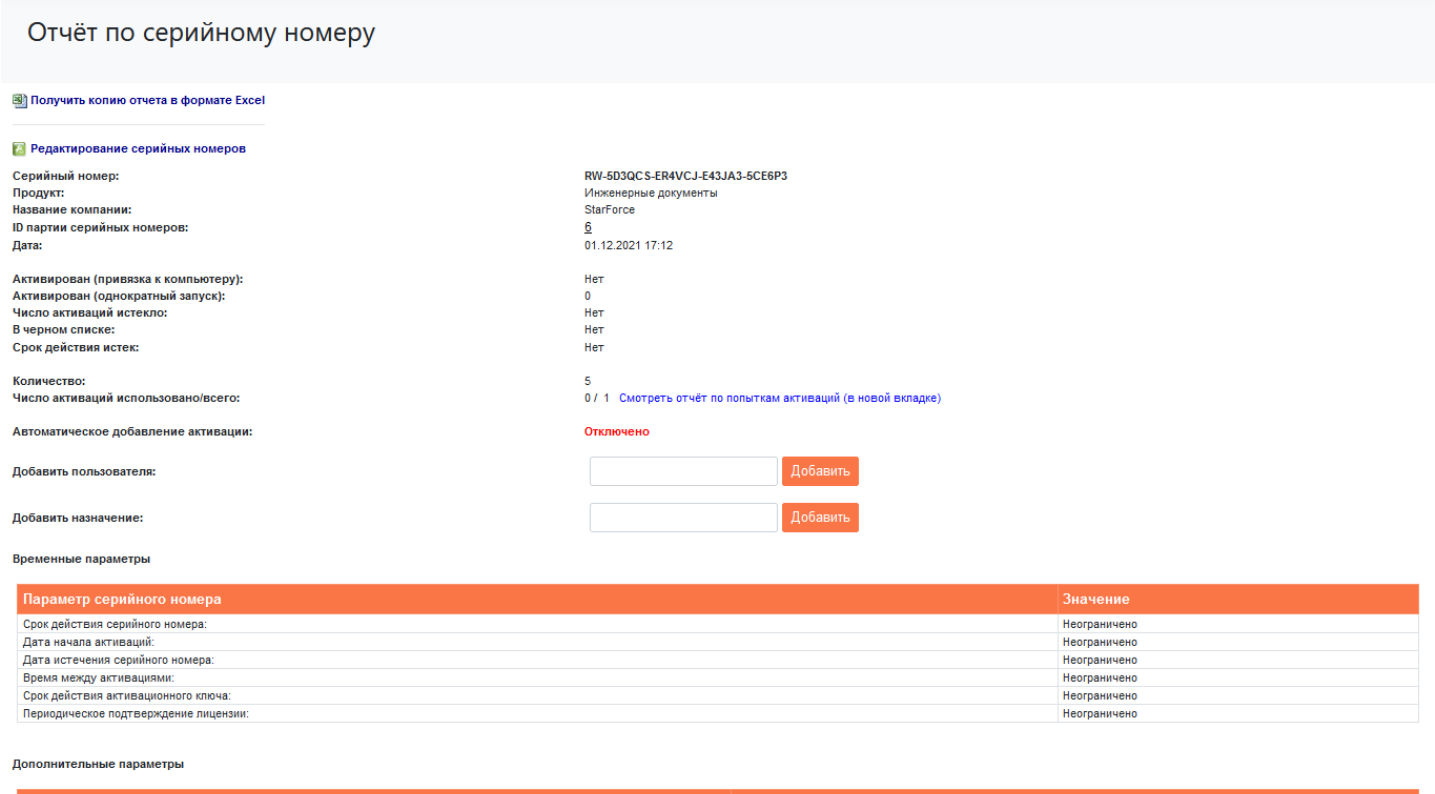

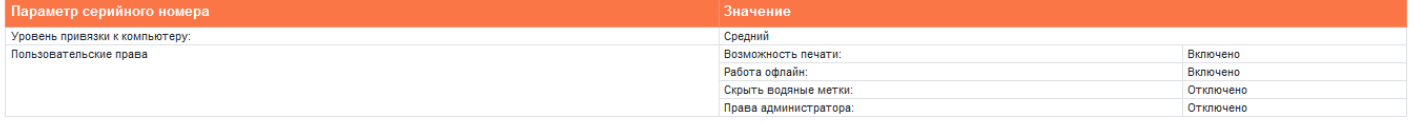

#### Рис. 38. Отчет по серийному номеру

Вы можете добавить пользователя для серийного номера, который сможет открывать документы из соответствующей группы без непосредственного ввода серийного номера. Для этого нажмите на кнопку Добавить у поля Добавить пользователя и введите имя пользователя в формате USERDOMAIN\USERNAME.

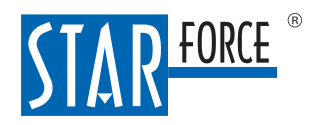

Также в поле Добавить назначение можно ввести текстовый комментарий.

Копию отчета можно получить в формате Excel, используя соответствующую ссылку под заголовком окна.

# <span id="page-51-0"></span>11.6.4 Отчет по активациям в группе документов

В этом отчете можно посмотреть количество всех сгенерированных серийных номеров и количество тех из них, которые активировались впервые в указанный период. По количеству серийных номеров, активированных впервые, обычно определяется, сколько копий документа было открыто в течение указанного периода.

Временной период указывается в полях С - по. По умолчанию устанавливается интервал в один месяц, заканчивая датой генерации отчета:

<span id="page-51-1"></span>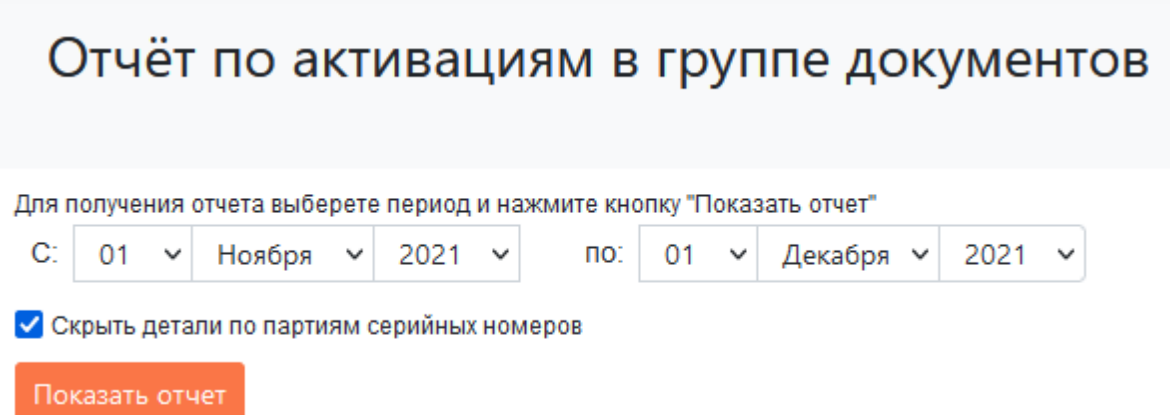

#### Рис. 39. Отчет по активациям документа за период с детализацией по партиям серийных номеров

Вы можете получить детализированный отчет по партиям сгенерированных серийных номеров. Для этого уберите флажок в поле Скрыть детали по партиям серийных номеров, так как по умолчанию он выставлен (см. [ниже](#page-51-2)).

Копию отчета можно получить в формате Excel, используя соответствующие ссылки в верхней части окна.

<span id="page-51-2"></span>Отчет в формате Excel состоит из двух листов, первый из которых – **Details** – содержит общие сведения о группе документов и времени создания отчета, а на втором - Sessions - указано количество сгенерированных релизных серийных номеров и количество тех из них, которые были активированы впервые в указанный период.

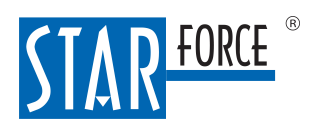

## Отчёт по активациям в группе документов

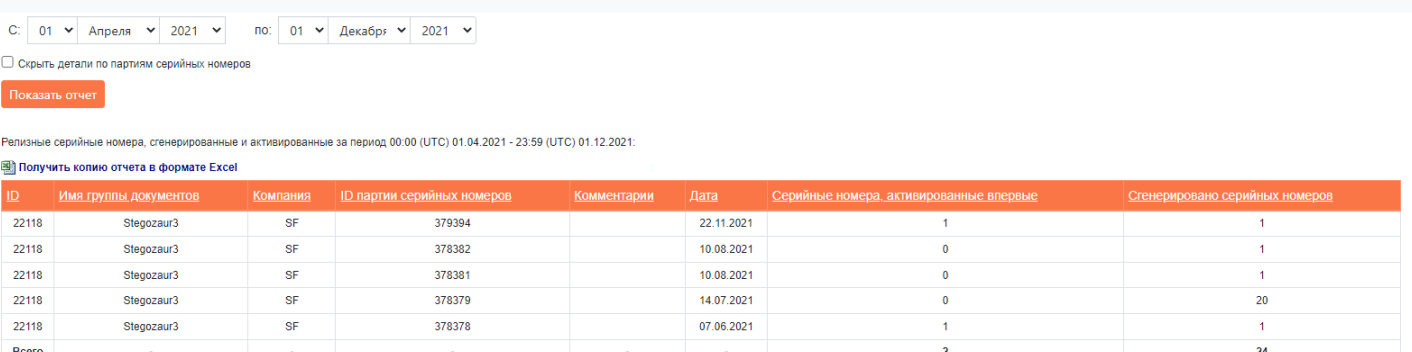

Рис. 40. Отчет по активациям документа за период с детализацией по партиям серийных номеров